HCDE 318 25 February 2018

# P8: Annotated Wireframes

#### Team **UX in Rx**

**N:** Nurse

**P:** Patient

**B:** Both

1

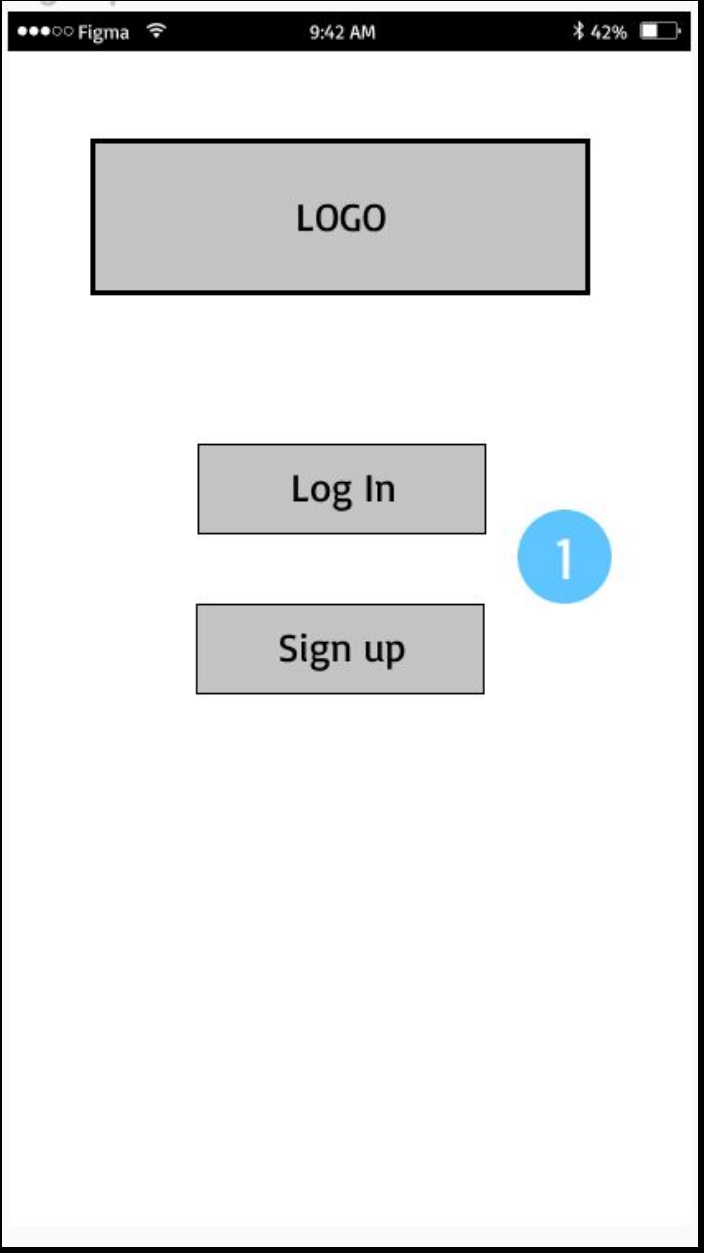

# **Set up (B):** Log in Screen

1

Patients and Nurses can sign into their respective messaging accounts, or create new ones.

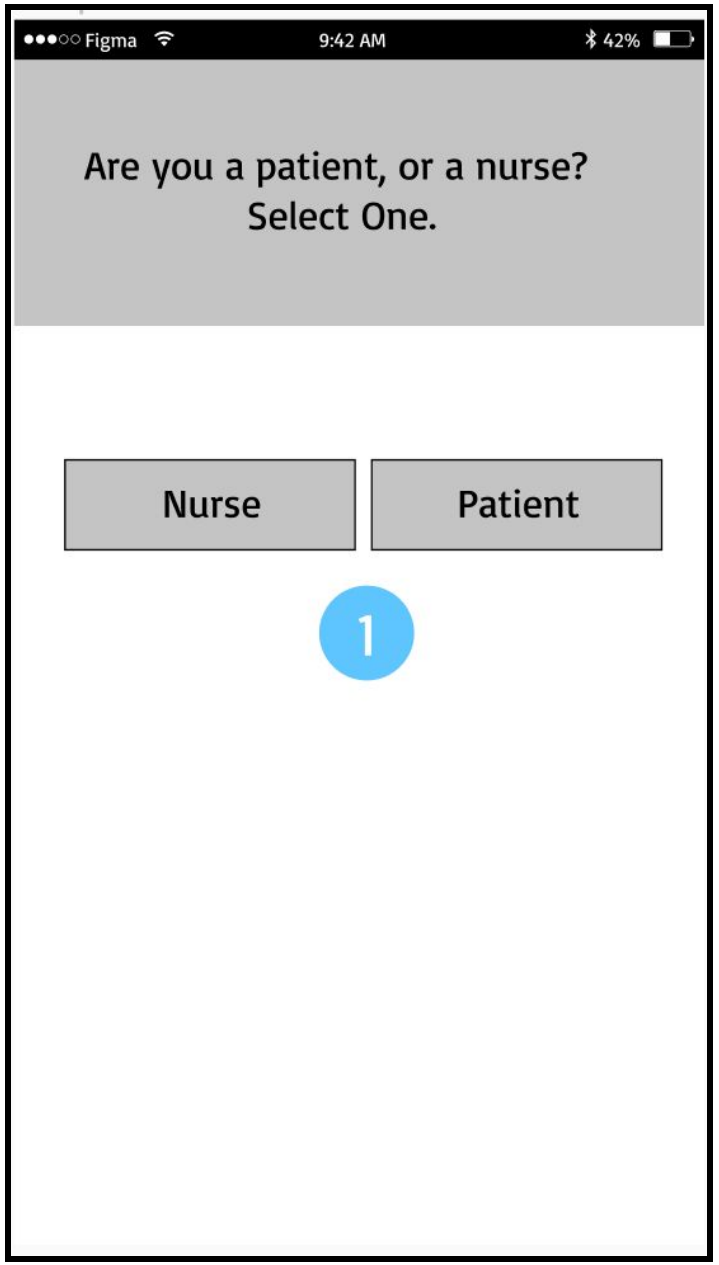

#### **Set up (B):** Nurse or Patient Screen

Users identify themselves as either a nurse, or a patient, as there are different sets of interactions they can perform as the different users of the app.

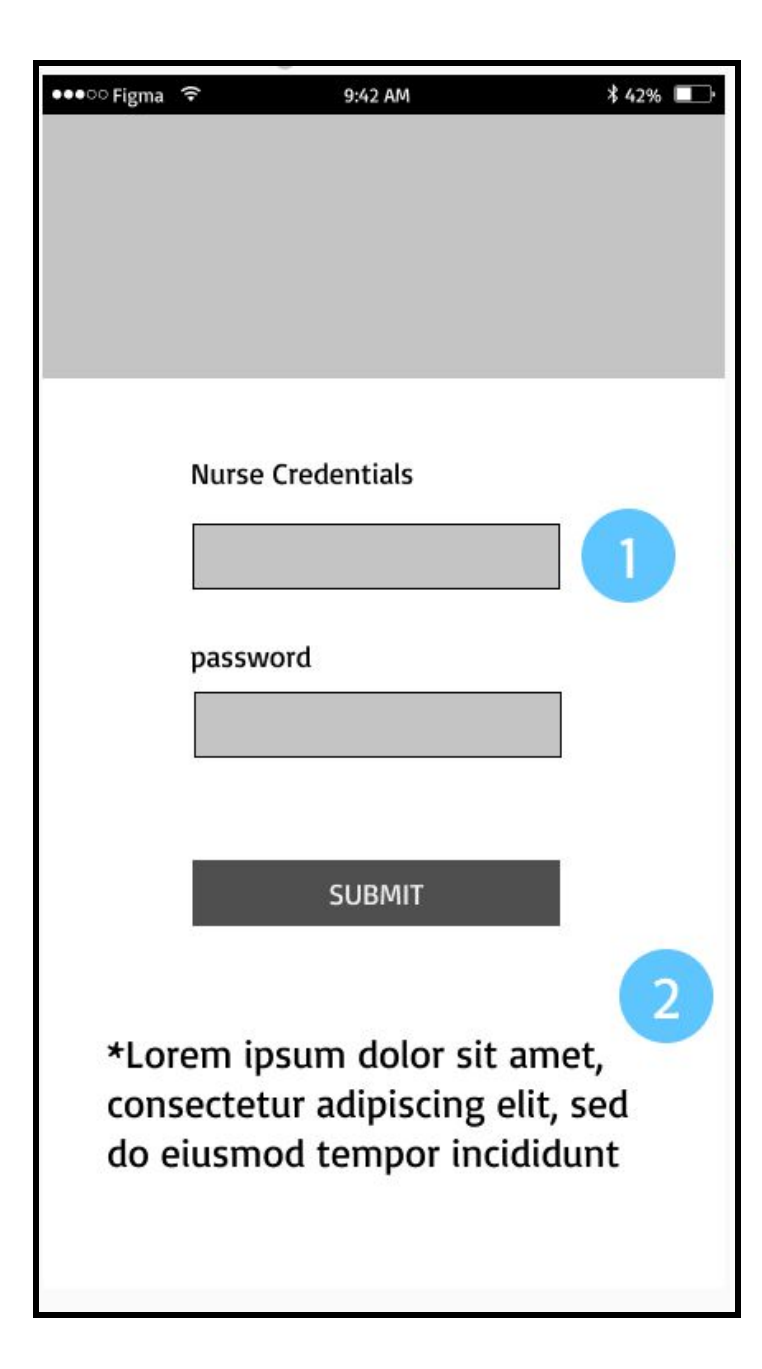

#### Set up (N): Login

The user puts in their nursing credentials, allowing them access to the nursing side of the app.

The nurse is shown a reminder that  $\overline{2}$ the app is only to be used in the hospital, and that patient information must remain confidential in accordance with HIPAA.

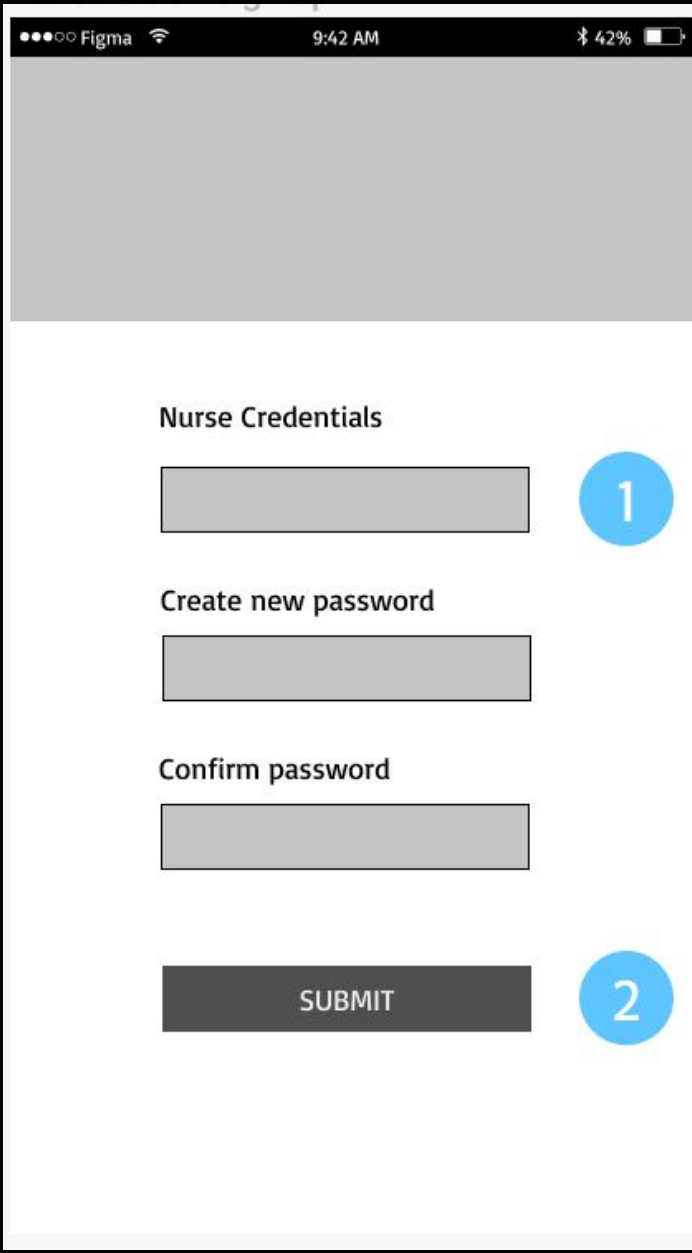

#### **Set up (N):** Sign up

 $\overline{2}$ 

The user puts in their nursing credentials, allowing them access to the nursing side of the app.

After the nurse has inputted their credentials and created a password, they can submit those to log-in to the app.

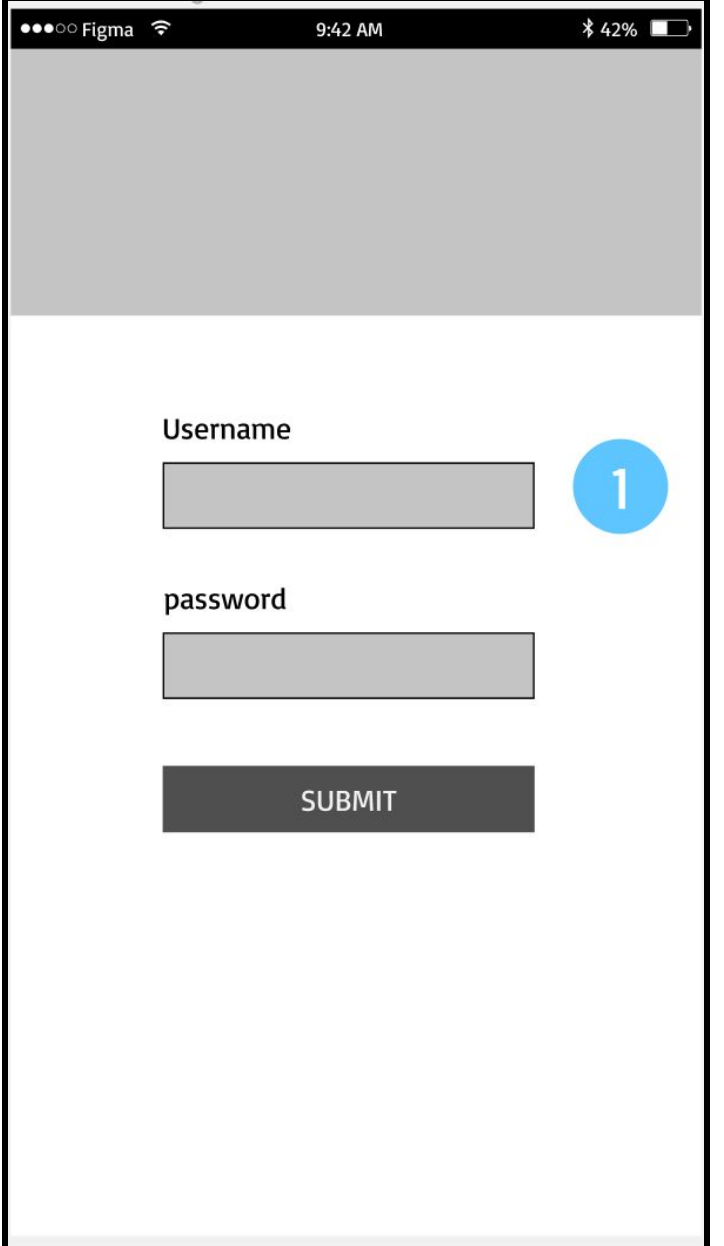

#### **Set up (P):** Log in

The patient puts in their username and password, giving them access to the patient app.

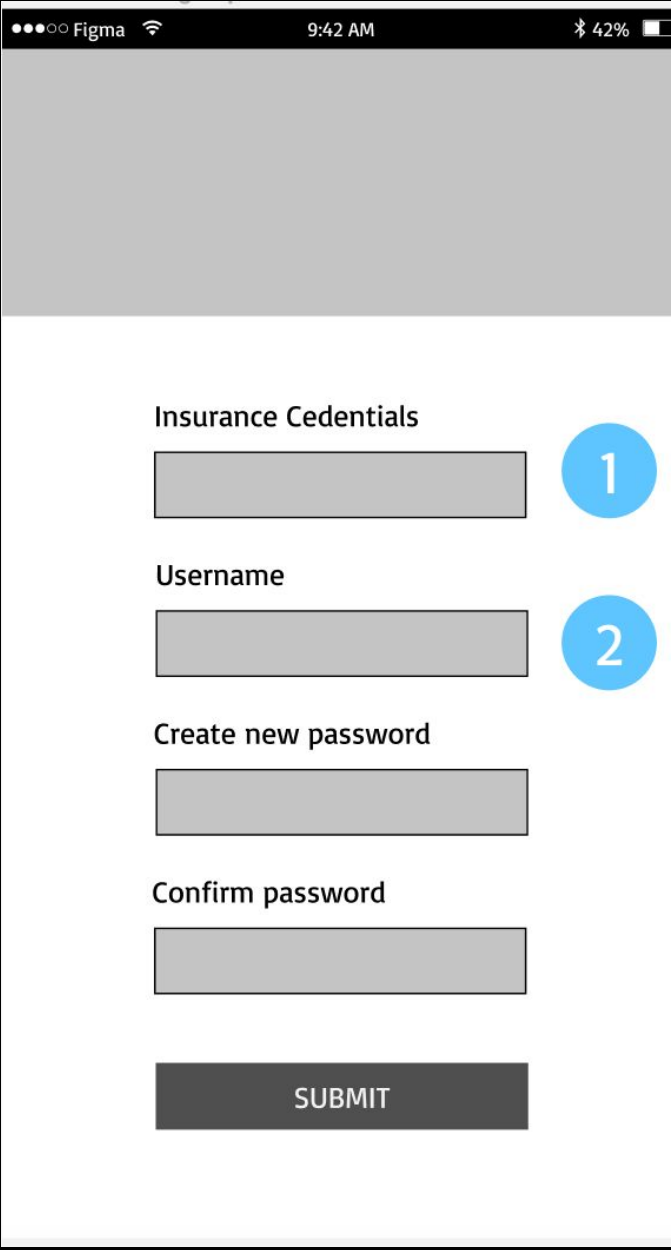

#### **Set up (P):** Sign up

 $\overline{2}$ 

Patient inputs their insurance credentials to prove they are connected to a hospital.

They create a username to use for easy sign-in in the future.

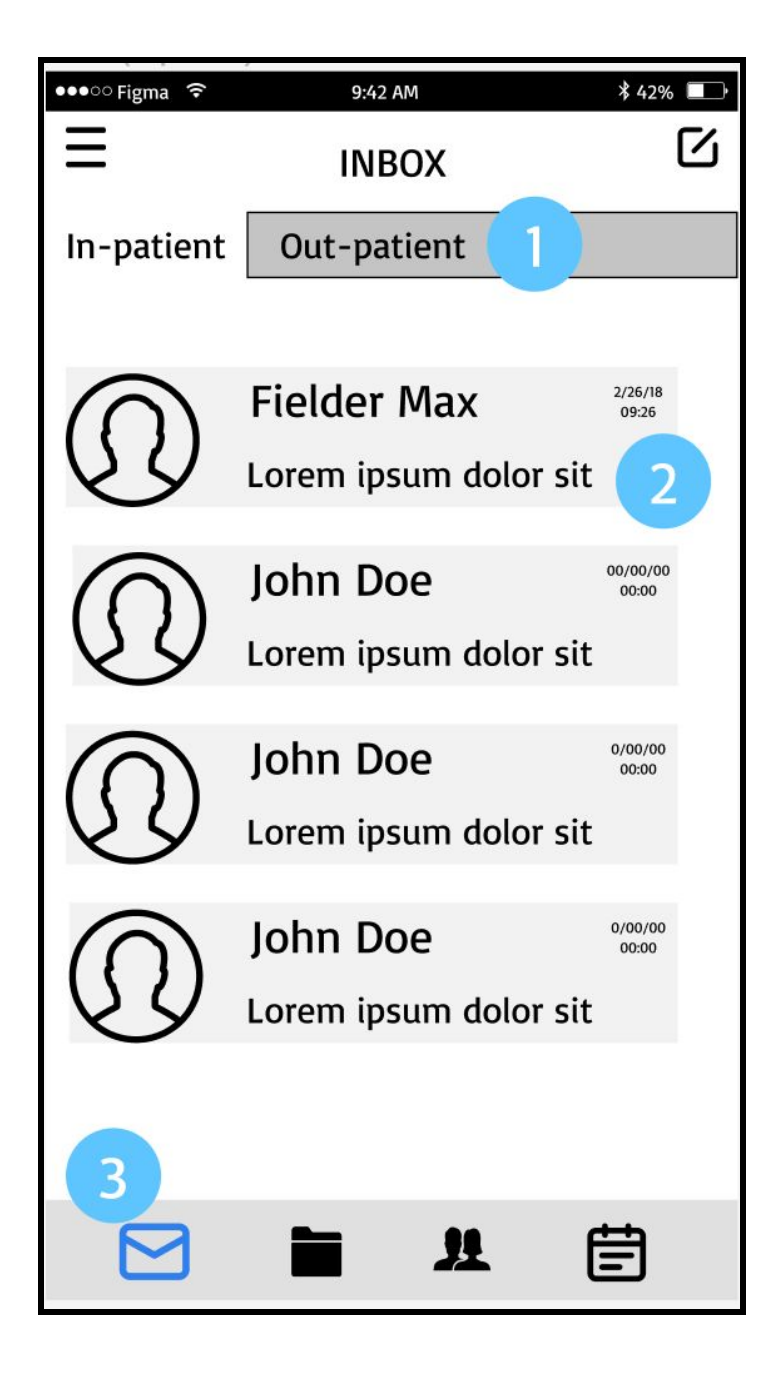

#### N: Out-patient Inbox

The nurse can toggle between messages from in-patients (patients in the hospital), and out-patients (patients out of the hospital).

Recent messages appear at the top of the message inbox. They show when the message was sent, who it is from, and the first few words of the message.

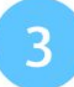

The message icon is highlighted, because the user is currently on the messages page of the app.

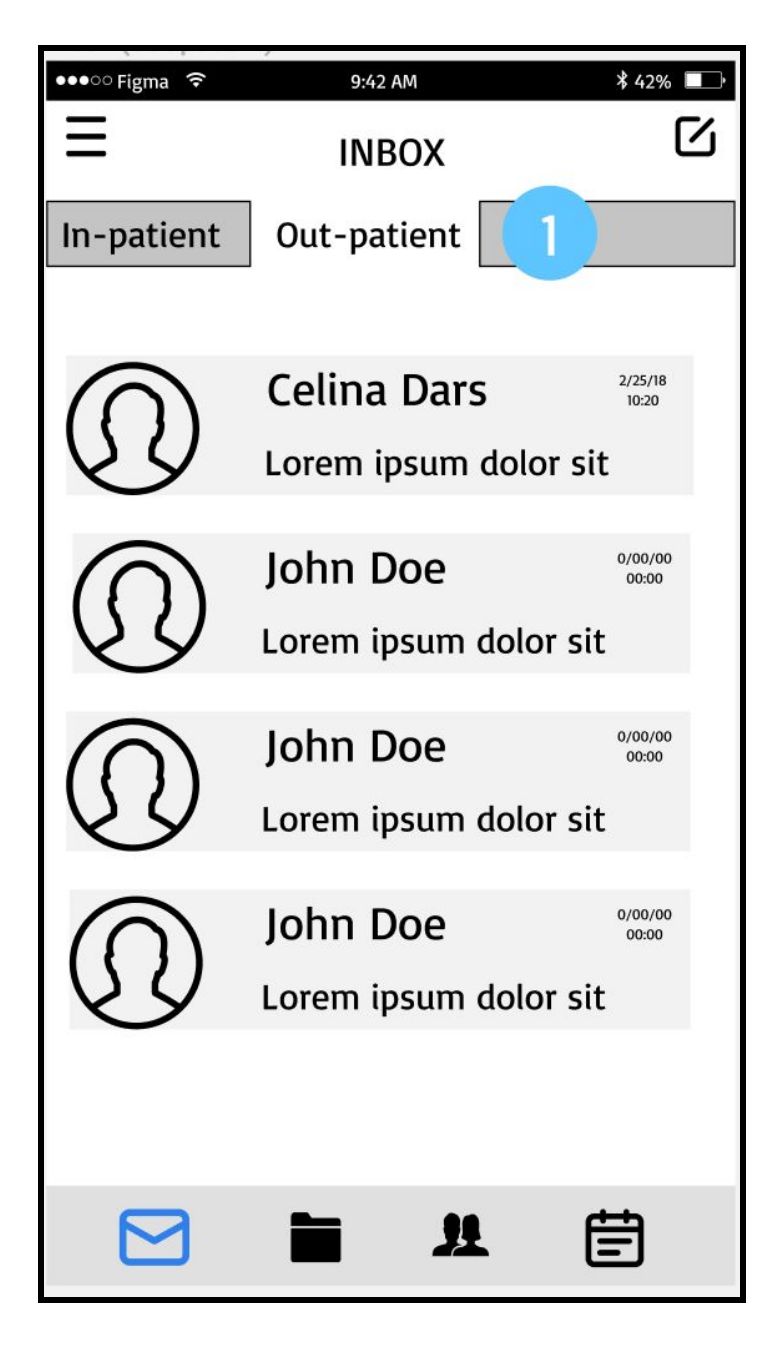

N: In-patient Inbox

The nurse can toggle to the in-patient inbox, which functions similarly as the in-patient inbox.

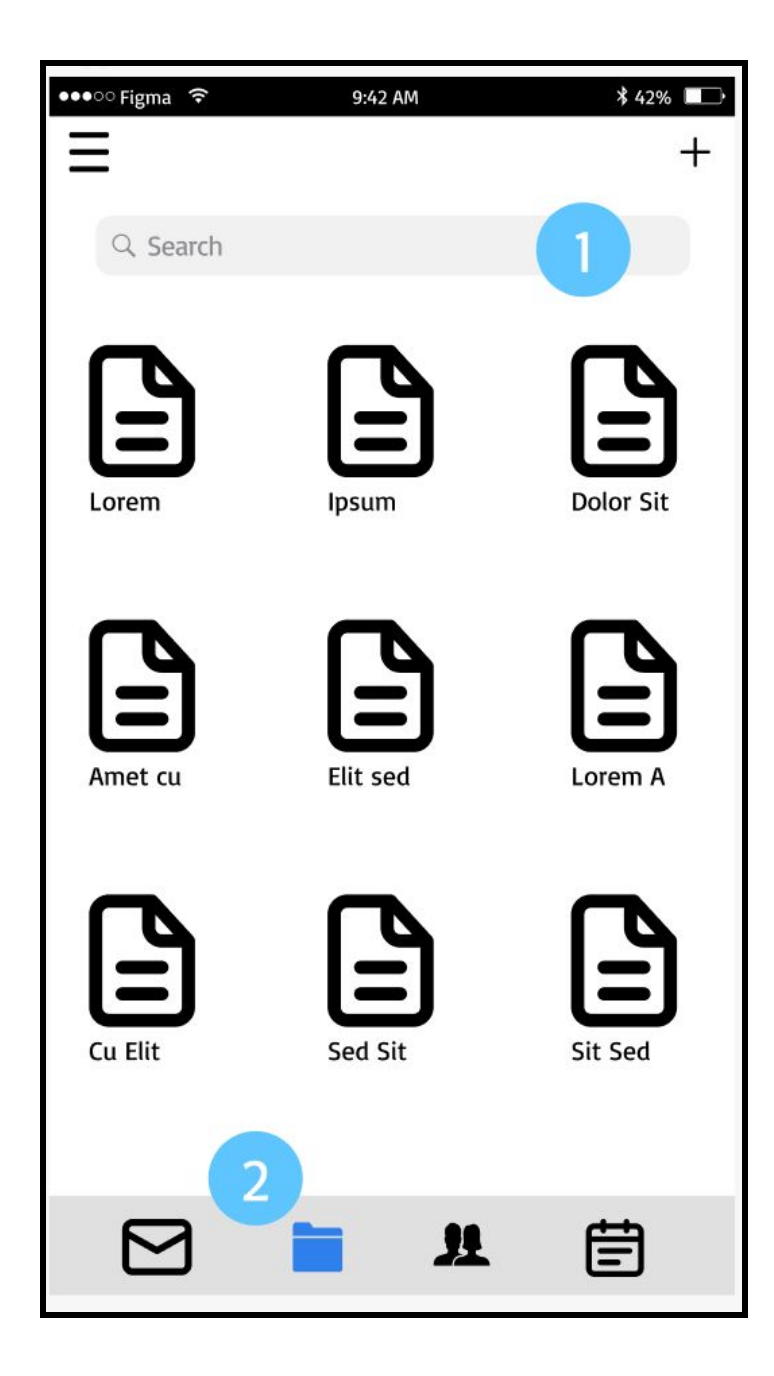

#### N: Files

 $\overline{2}$ 

Nurses can search saved files by name.

The files folder icon is highlighted, because the user is currently on the files page of the app.

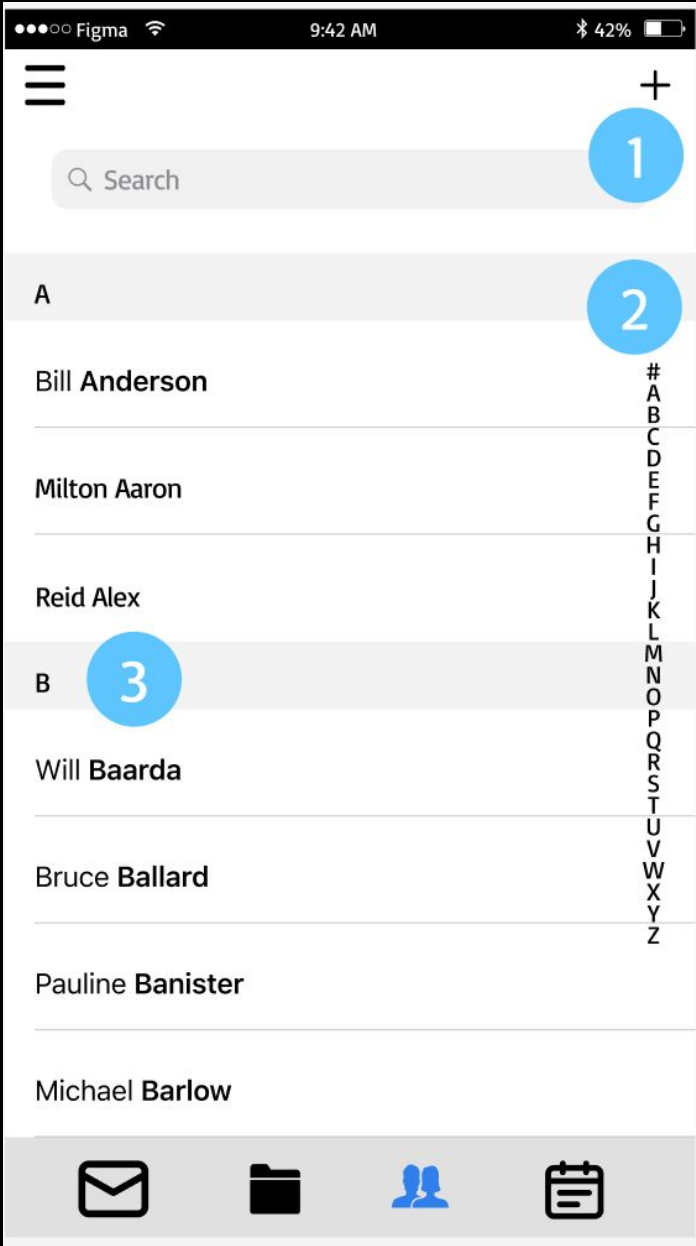

#### N: Contacts

 $2<sub>1</sub>$ 

 $\overline{3}$ 

Nurses can search for patients in the directory, which is alphabetized by last name.

- The user can scroll through users by dragging their finger along the alphabet on the right side of the screen. It is a quick way of navigating the patient directory.
- The directory is divided by first letter of patients' last name; the visual division makes it easier to search for a patient when scrolling through the directory.

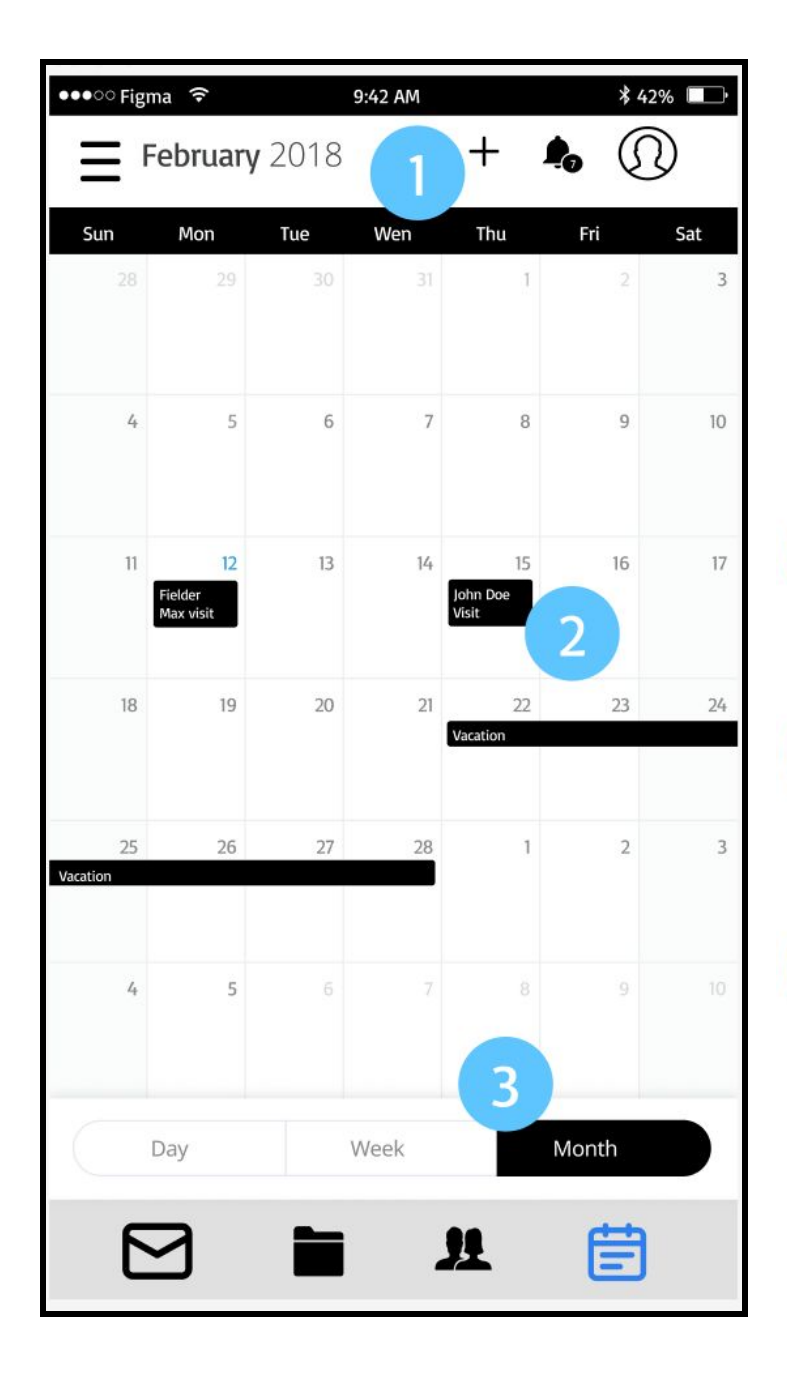

#### N: Calendar

 $\overline{2}$ 

 $\overline{3}$ 

The user can add events to their calendar with the plus icon, and check event notifications with the bell icon.

Events are shown on the calendar; they have descriptive titles, which can include patient names.

Users can toggle between day, week, and month view on the calendar.

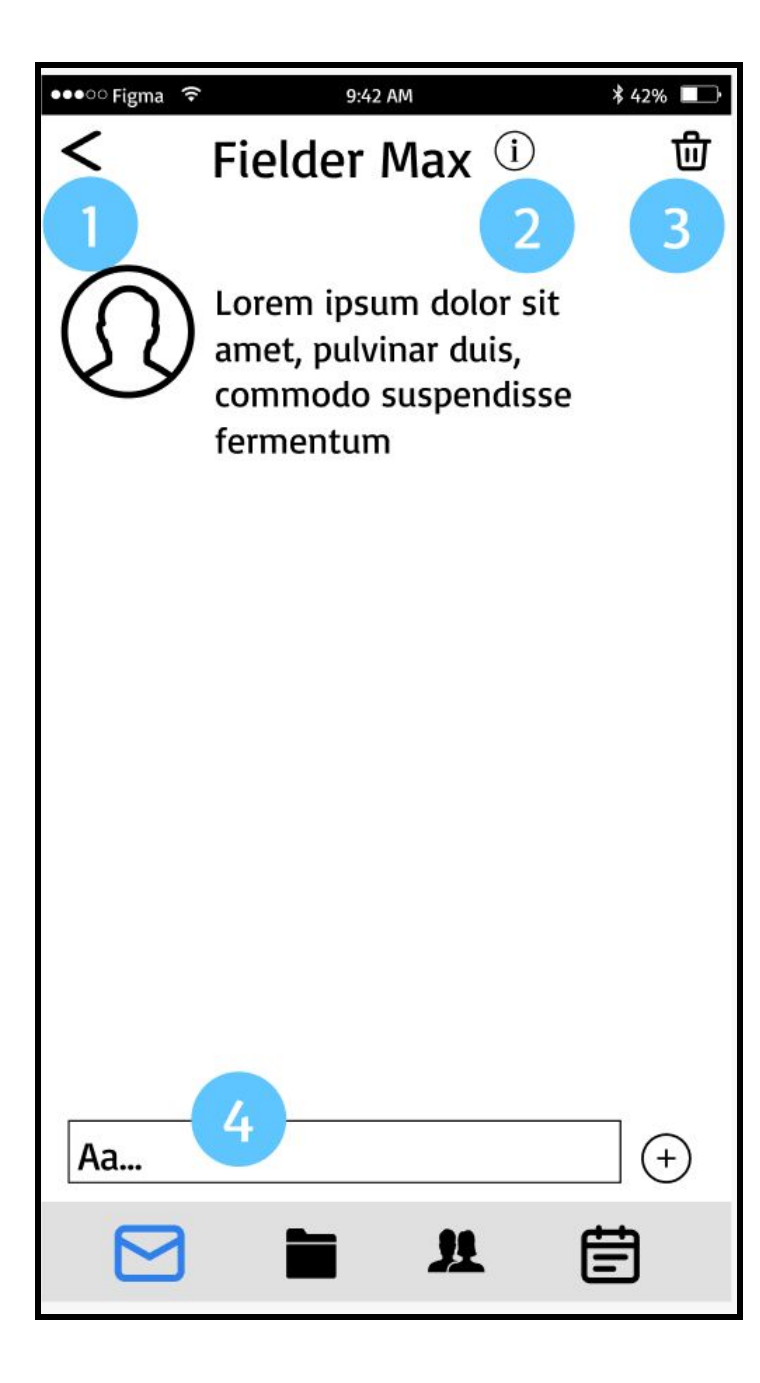

#### **N:** Chat with Patient

The user can go back to the message inbox by pressing the back button.

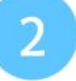

The user can click on the information icon to view that patient's records and information. This is useful for finding the information with which to answer patients' specific questions.

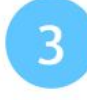

The trash can icon allows for quick and simple deletion of messages.

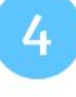

To respond, the user can click in the response bar. Then, a keyboard will pop up.

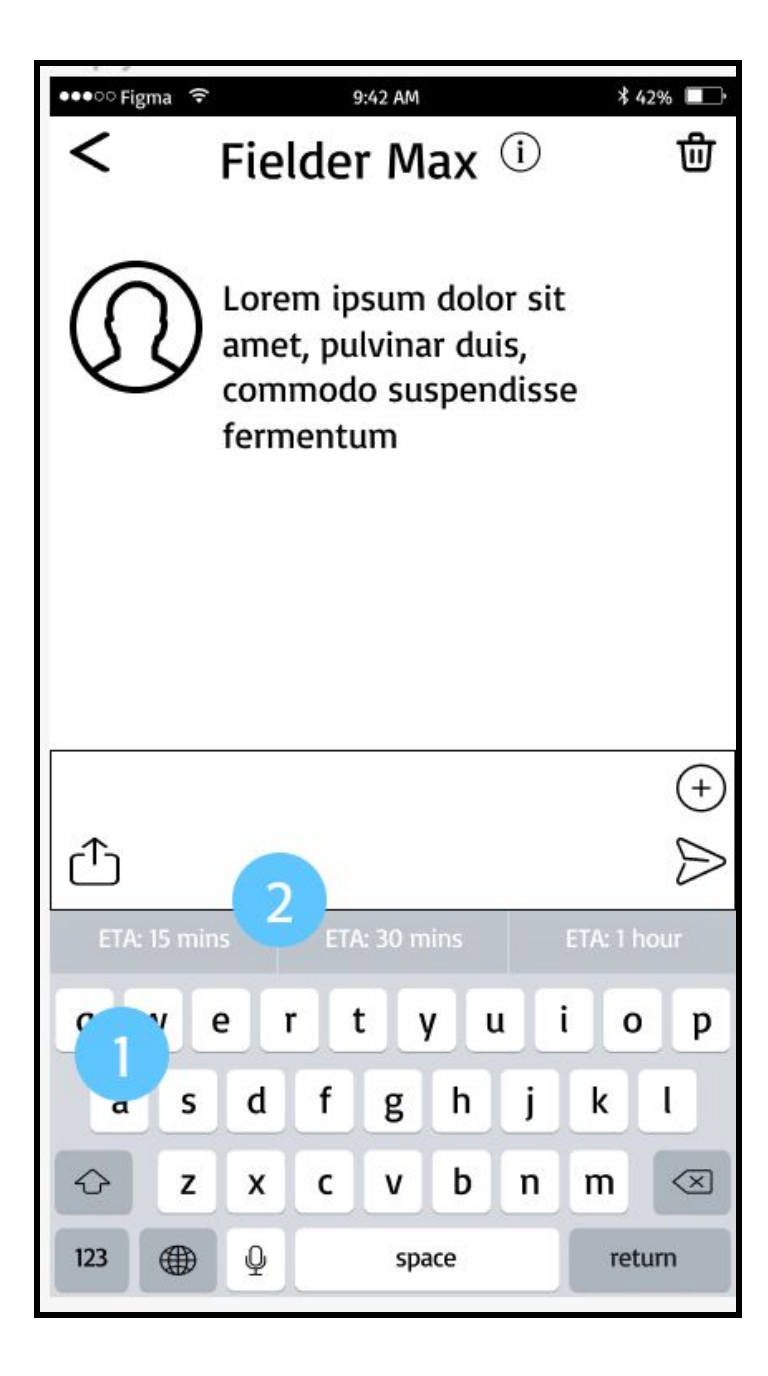

#### N: Responding to Patient

 $\overline{2}$ 

The nurse can type a response to the patient using the keyboard. Then, it is sent by clicking the arrow icon.

The nurse can also choose to tell the in-patient that they will visit them in person by clicking the buttons with their ETA on them, which will send a pre-set message informing the patient of the nurse's future visit.

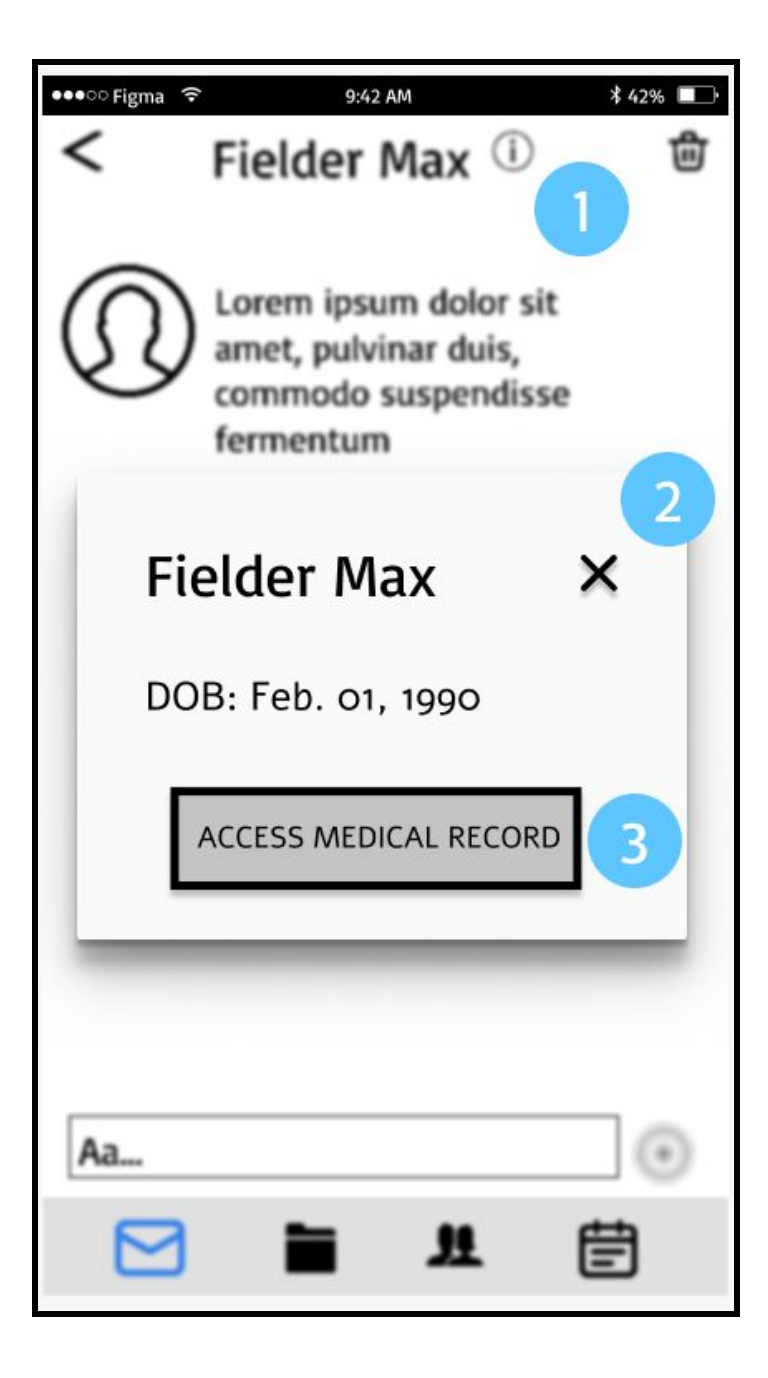

#### N: Patient Info Pop-up

When the information icon is pressed a pop-up with the patient's name, and date of birth opens up, blurring the app's background.

They can close it using the "X" button.

They can open the patient's medical record if they use the botton in the pop-up.

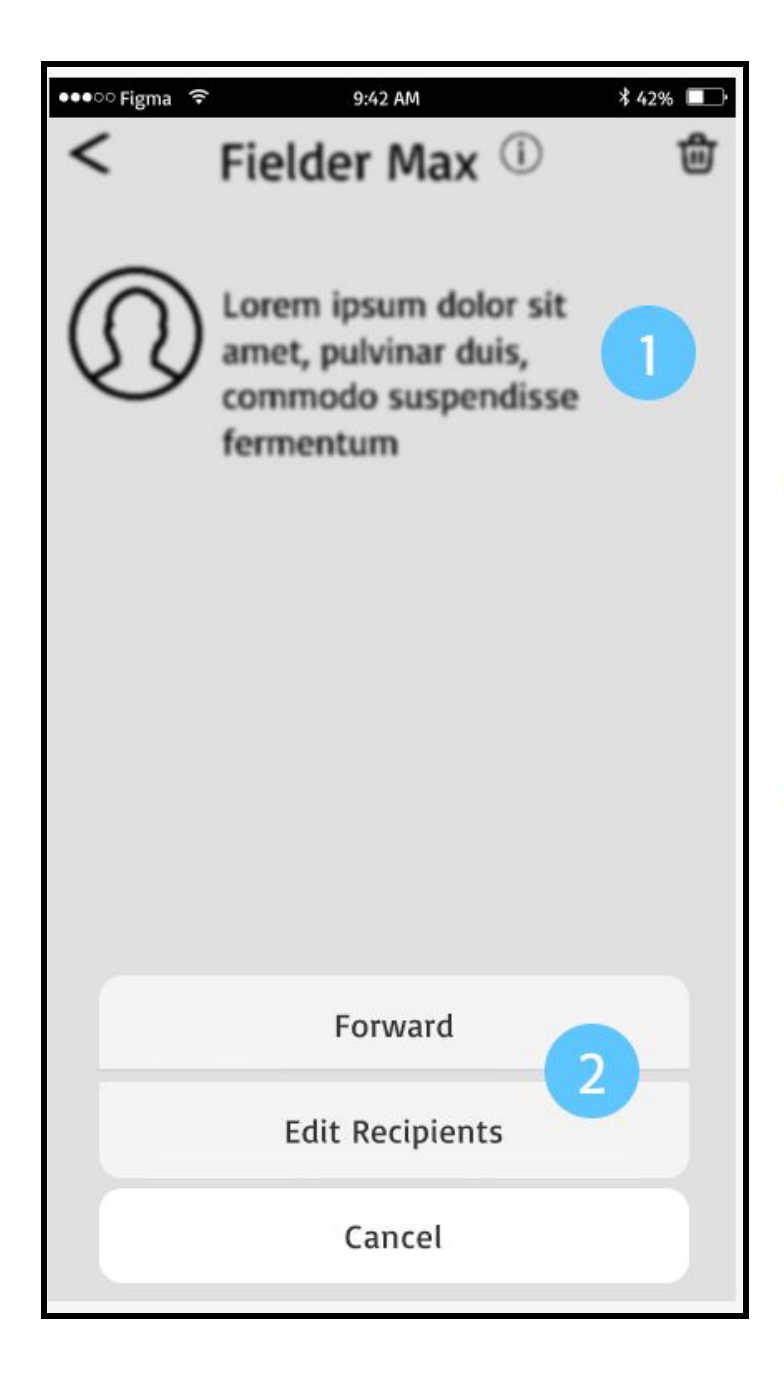

#### **N:** Patient Message Options

The user clicks on the message to access message options, which open as a pop-up, blurring the message and background of the app.

The user has the options of forwarding the message, editing who will receive the message, or cancelling this action and doing nothing.

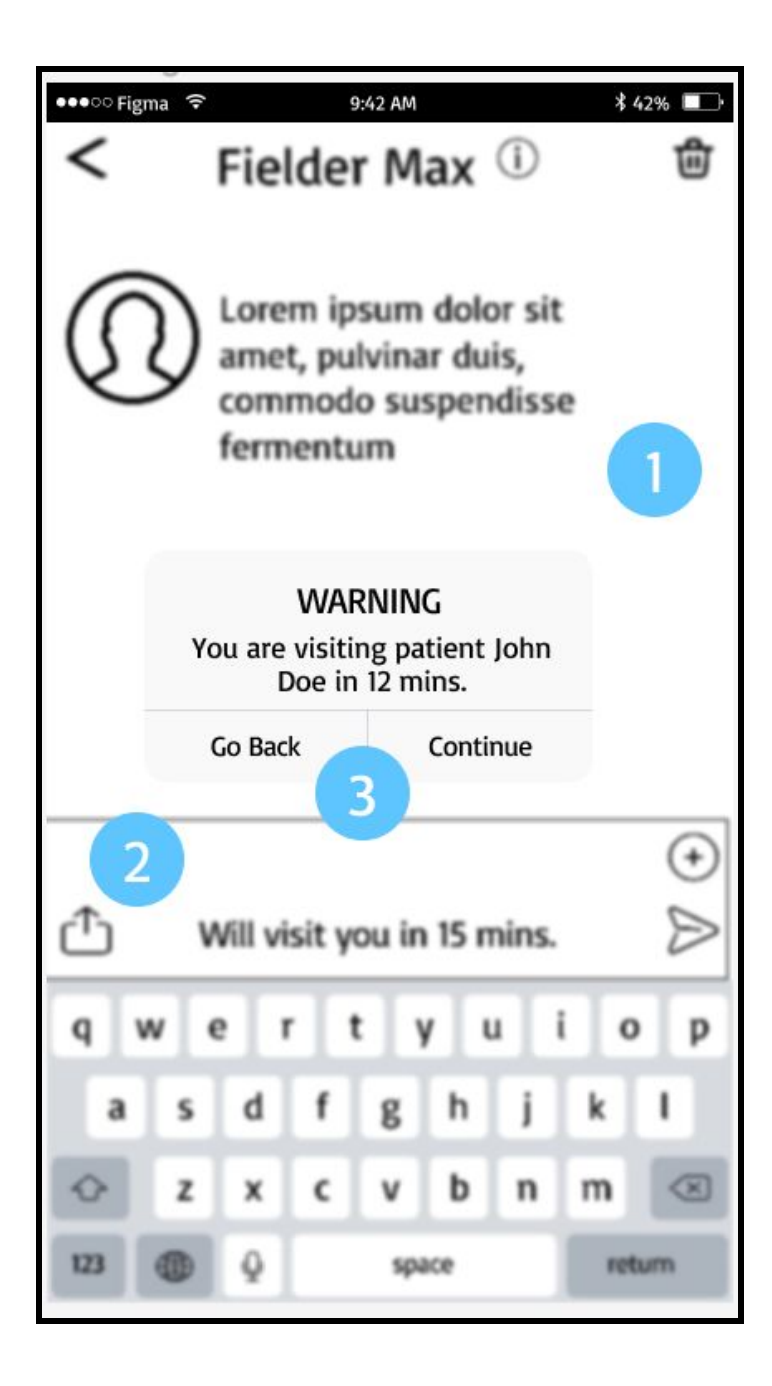

#### **N: Patient Visit Warning**

A pop-up causes the app background to blur.

The nurse tries to respond to the in-patient's message by telling them they will visit in 15 minutes.

 $\overline{\mathbf{3}}$ 

A warning message pops up because the nurse is already scheduled to visit another patient during that time. They can go back to change their response, or continue if they choose to.

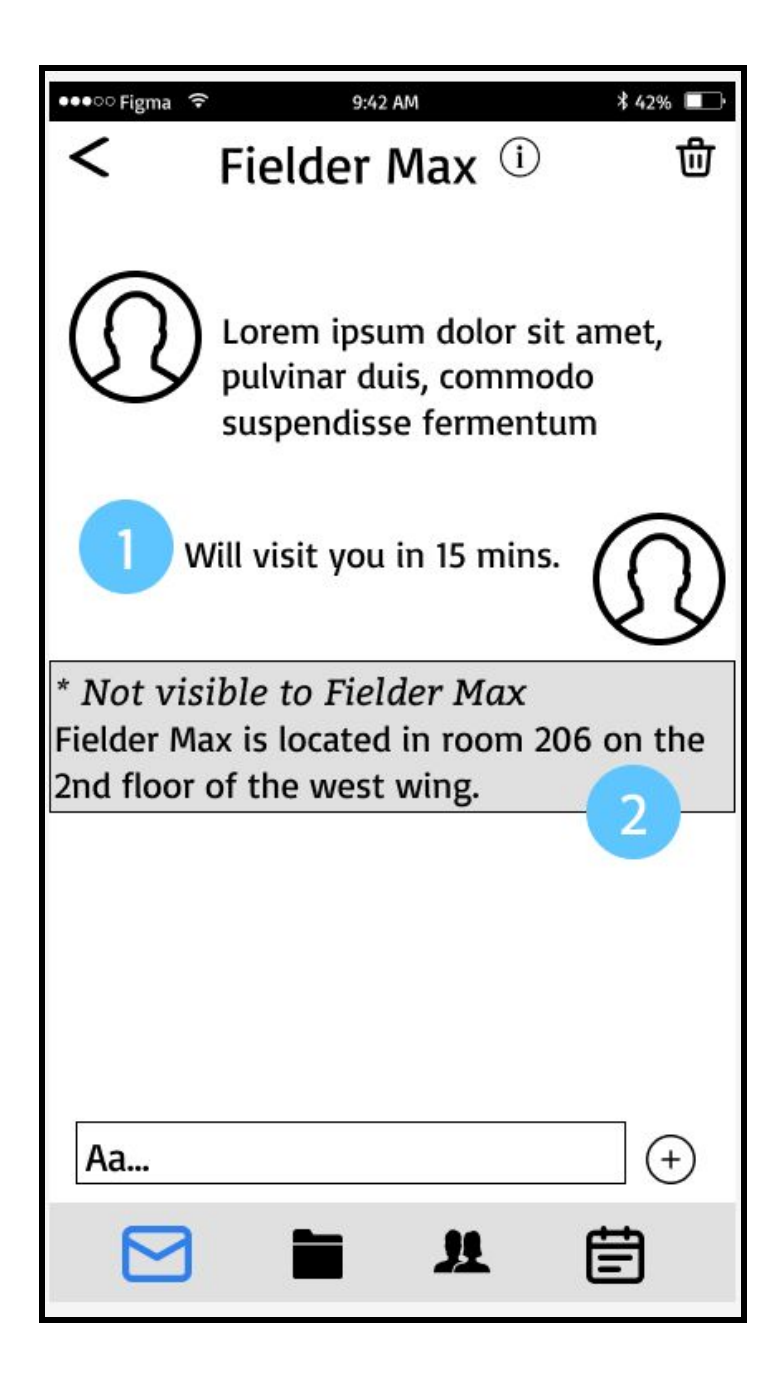

#### **N: Patient Visit Pop-Up**

Nurse responds to the patient with the estimated time of arrival.

2

The nurse is informed of their patient's location through a pop-up. This pop-up is not viewable from the patient's screen.

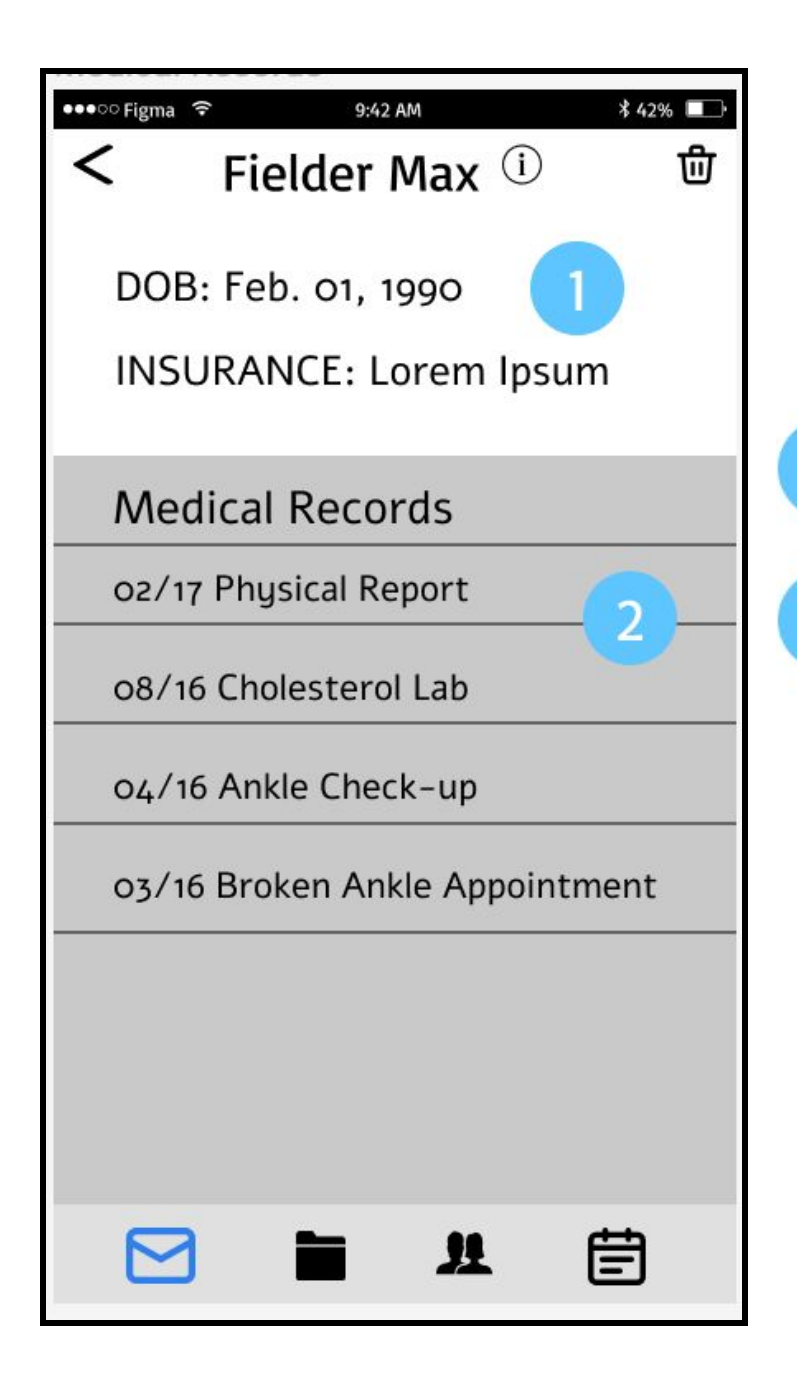

#### **N:** Patient Records

The nurse can view patients date of birth and insurance information.

The nurse can view all of the patient's medical records, which they click on to open.

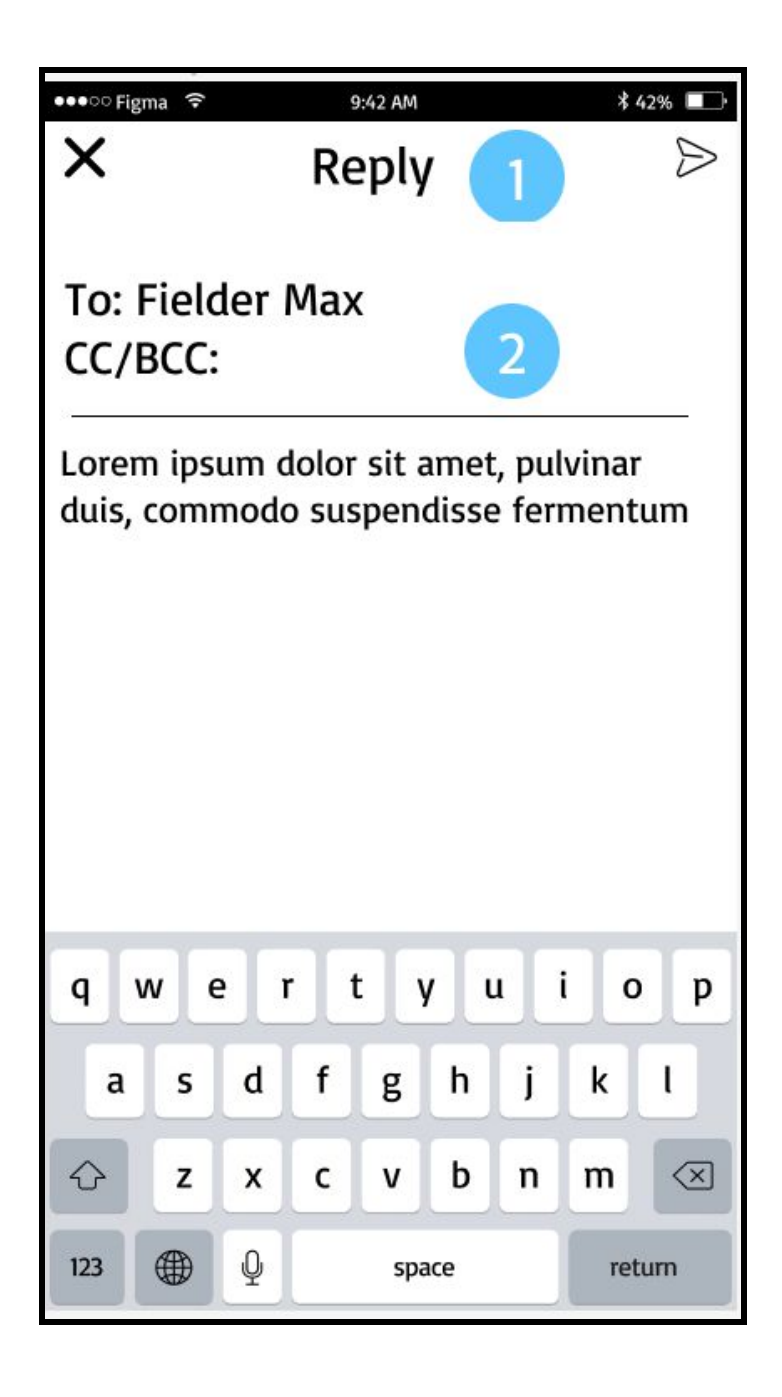

# N: Message Forwarding

The nurse can alter the recipients of a message.

The nurse can either copy, or blind copy, other contacts to increase the number of people a message is sent to.

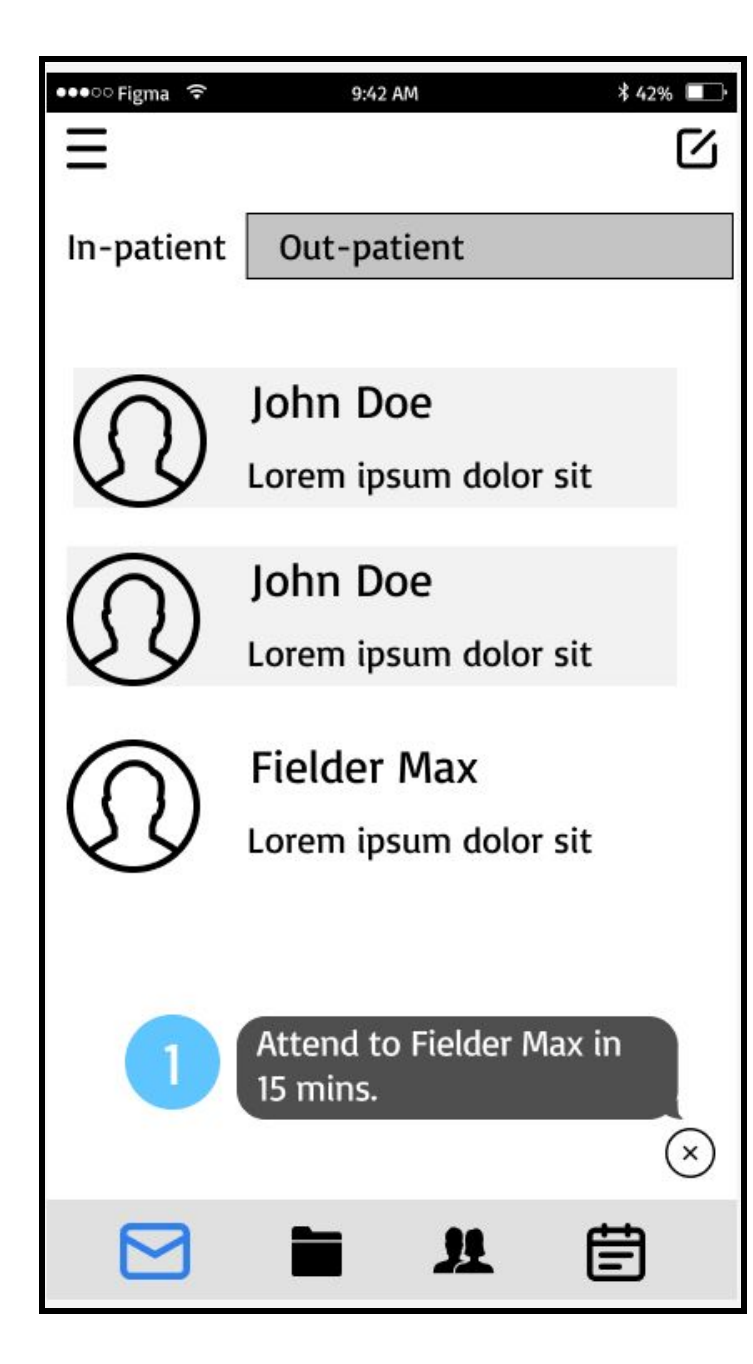

#### **N:** Patient Visit Notification

The nurse is reminded of their visit with a patient that is coming up in 15 minutes.

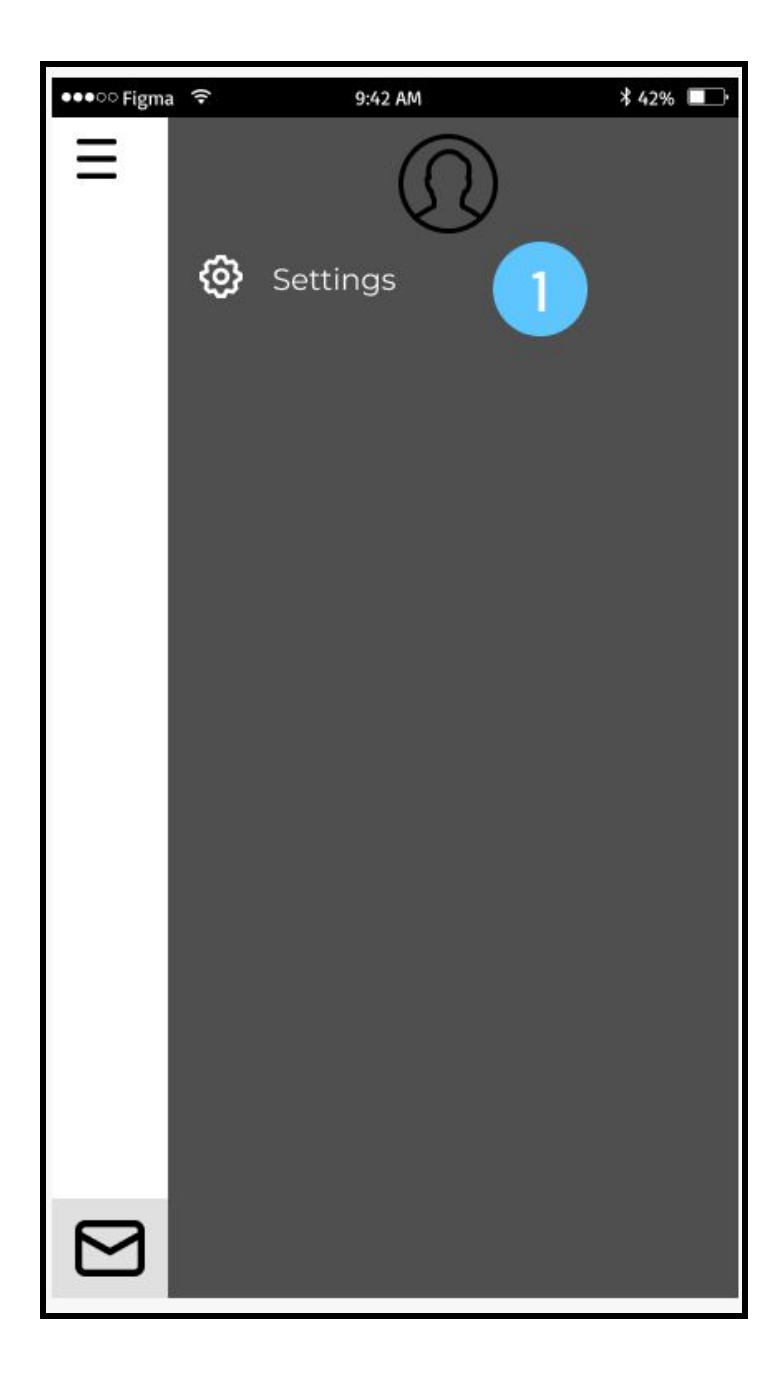

#### N: Hamburger Menu

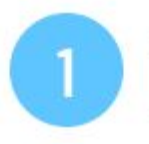

The user can edit their credentials in the settings page.

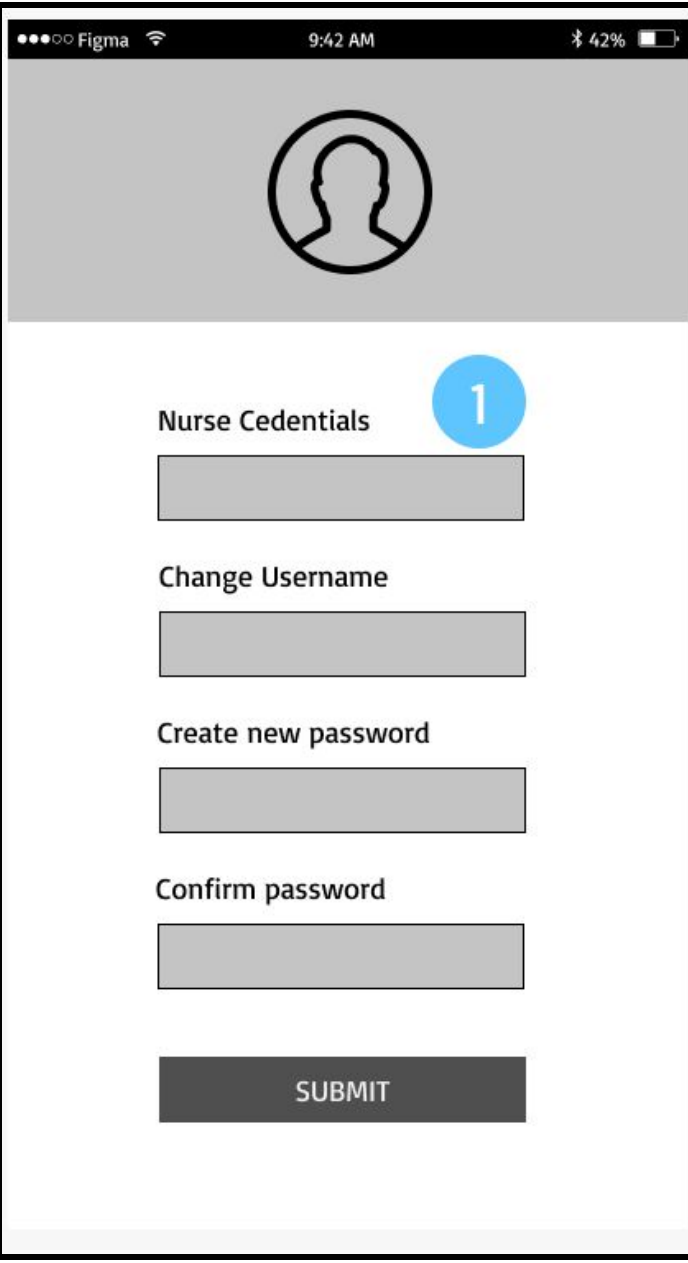

#### N: Settings

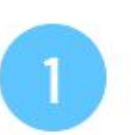

Users have the option to change their profile image, username, password and nurse credentials.

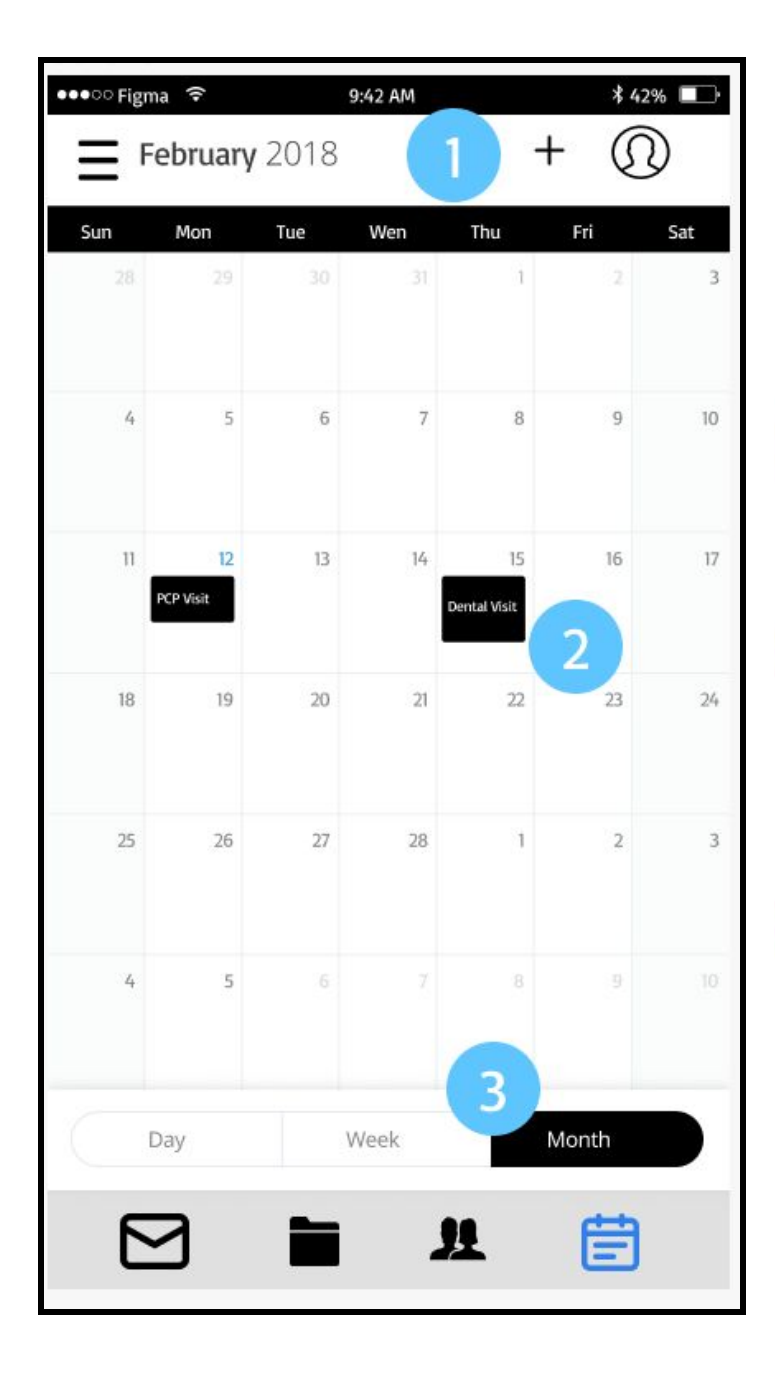

#### P: Calendar

3

The user can add events to their calendar with the plus icon.

Events are shown on the calendar; they have descriptive titles, which can include information on the type of visit they have on that day.

Users can toggle between day, week, and month view on the calendar.

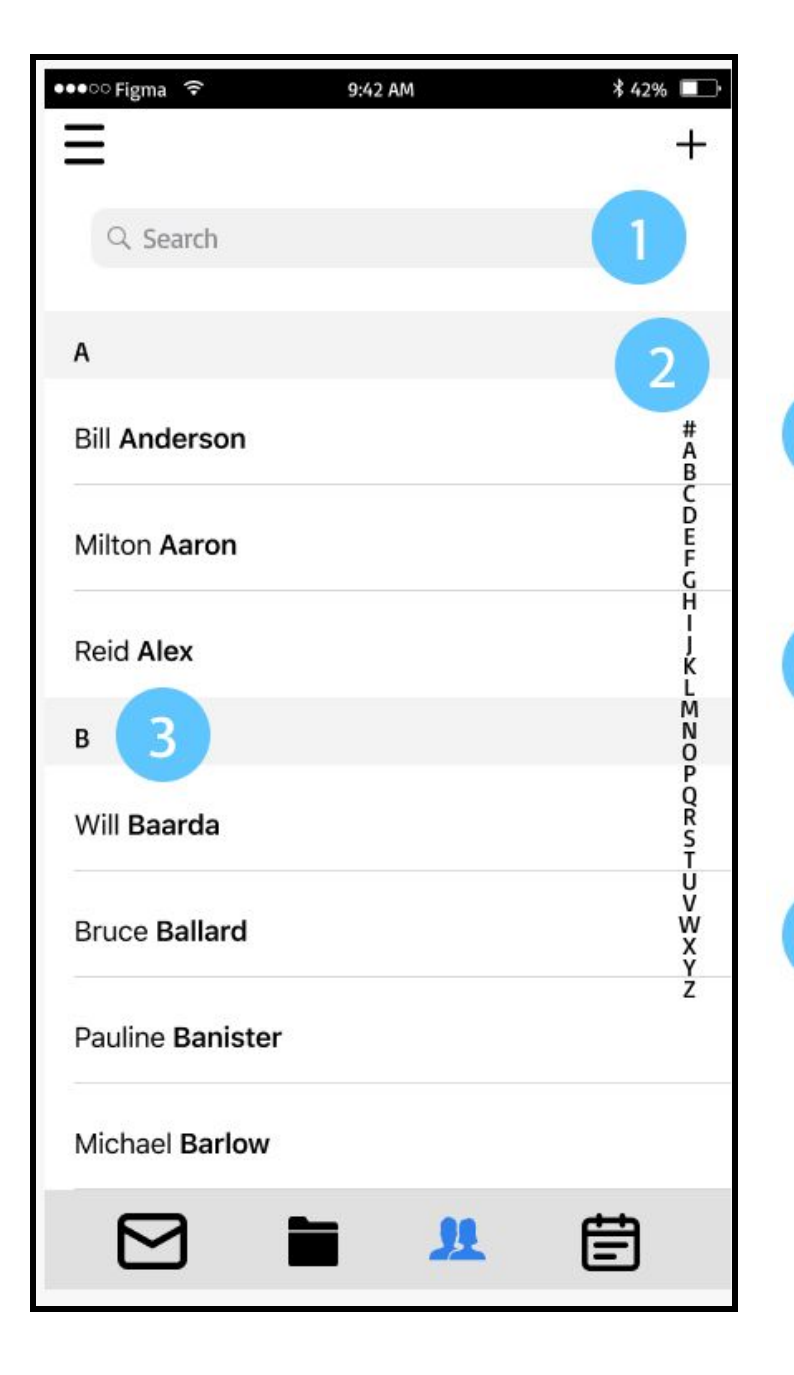

#### P: Contacts

 $\overline{3}$ 

Patients can search for nurses in the directory, which is alphabetized by last name.

The user can scroll through users by dragging their finger along the alphabet on the right side of the screen. It is a quick way of navigating the patient directory.

The directory is divided by first letter of nurse's last name; the visual division makes it easier to search for a patient when scrolling through the directory.

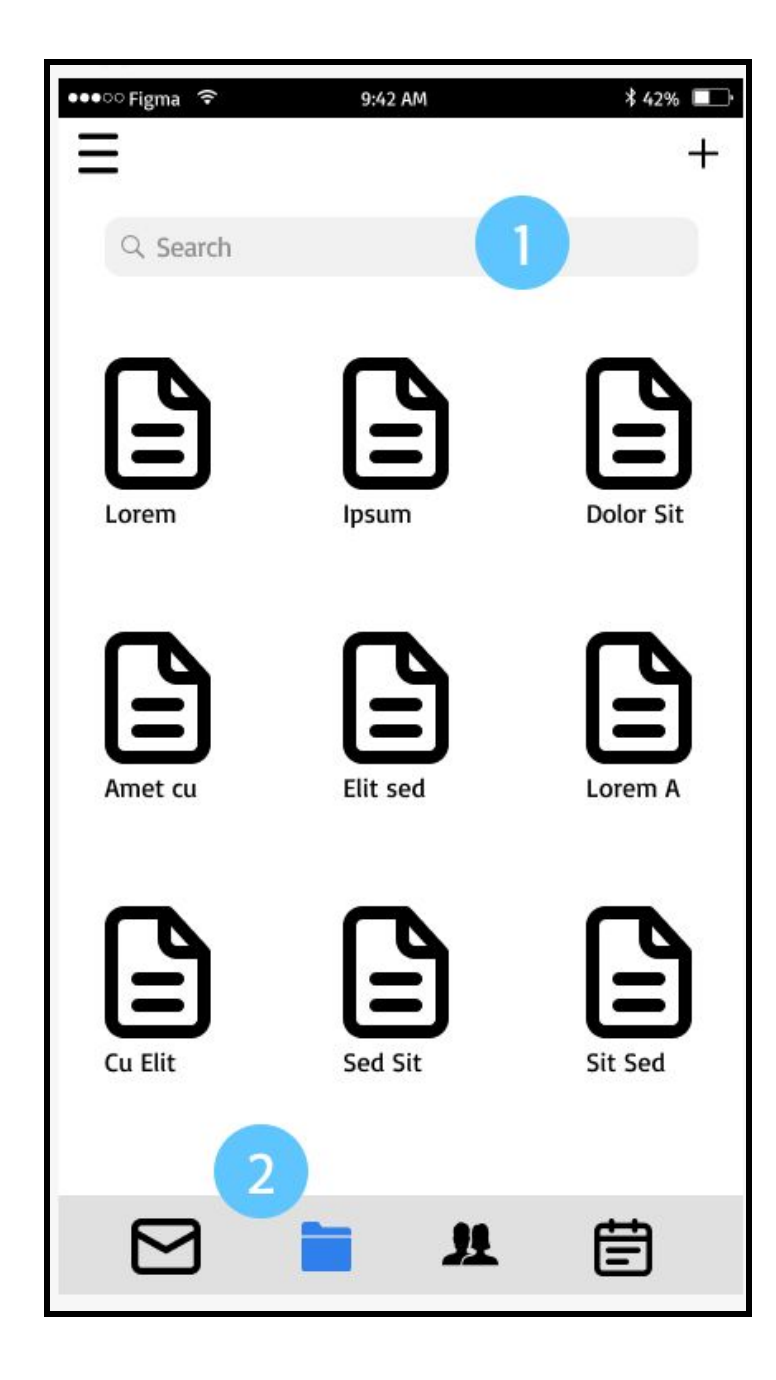

#### P: Files

Patients can search their saved files by name.

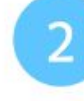

The files folder icon is highlighted, because the user is currently on the files page of the app.

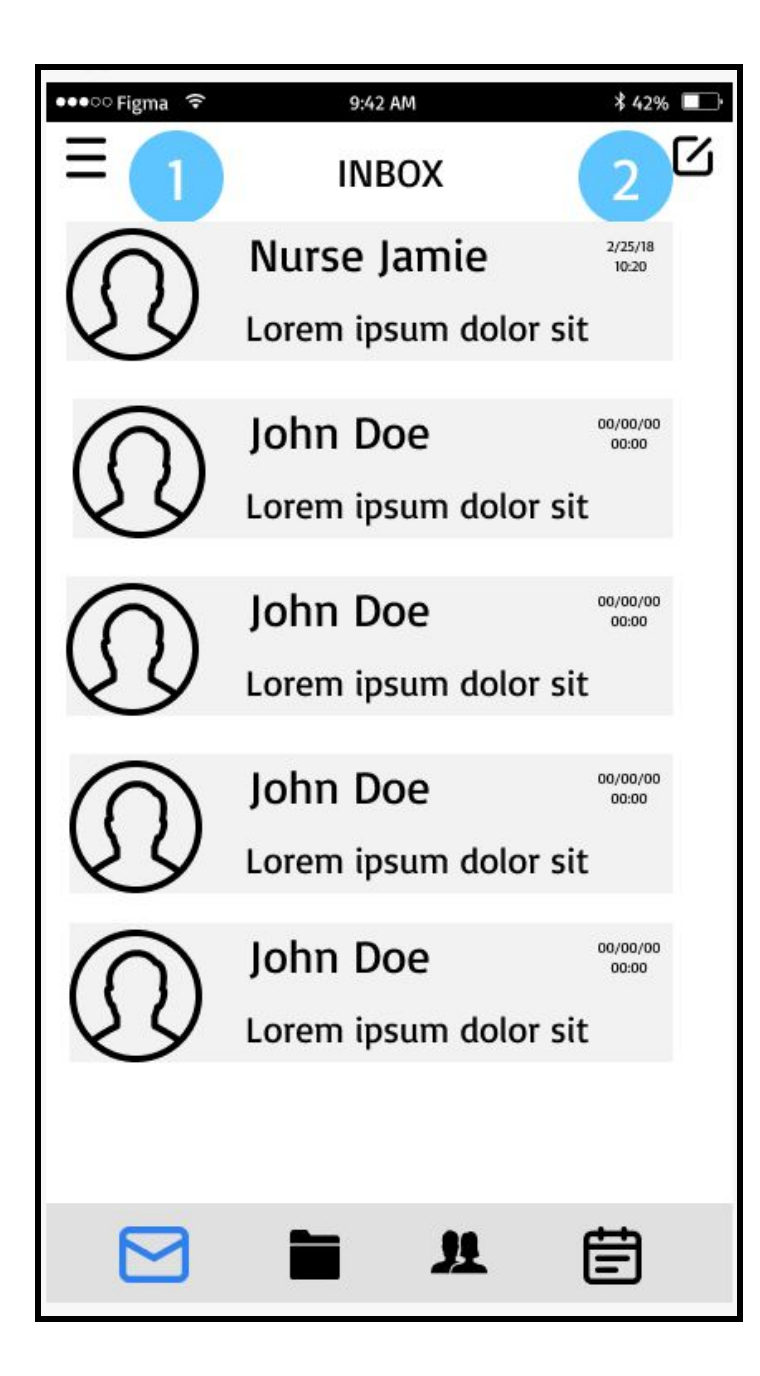

#### P: Inbox

Patients see their message inbox when they open the app. Newest messages are displayed near the top of the inbox.

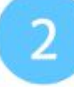

They have the option of writing a message to a nurse if they have a question of comment.

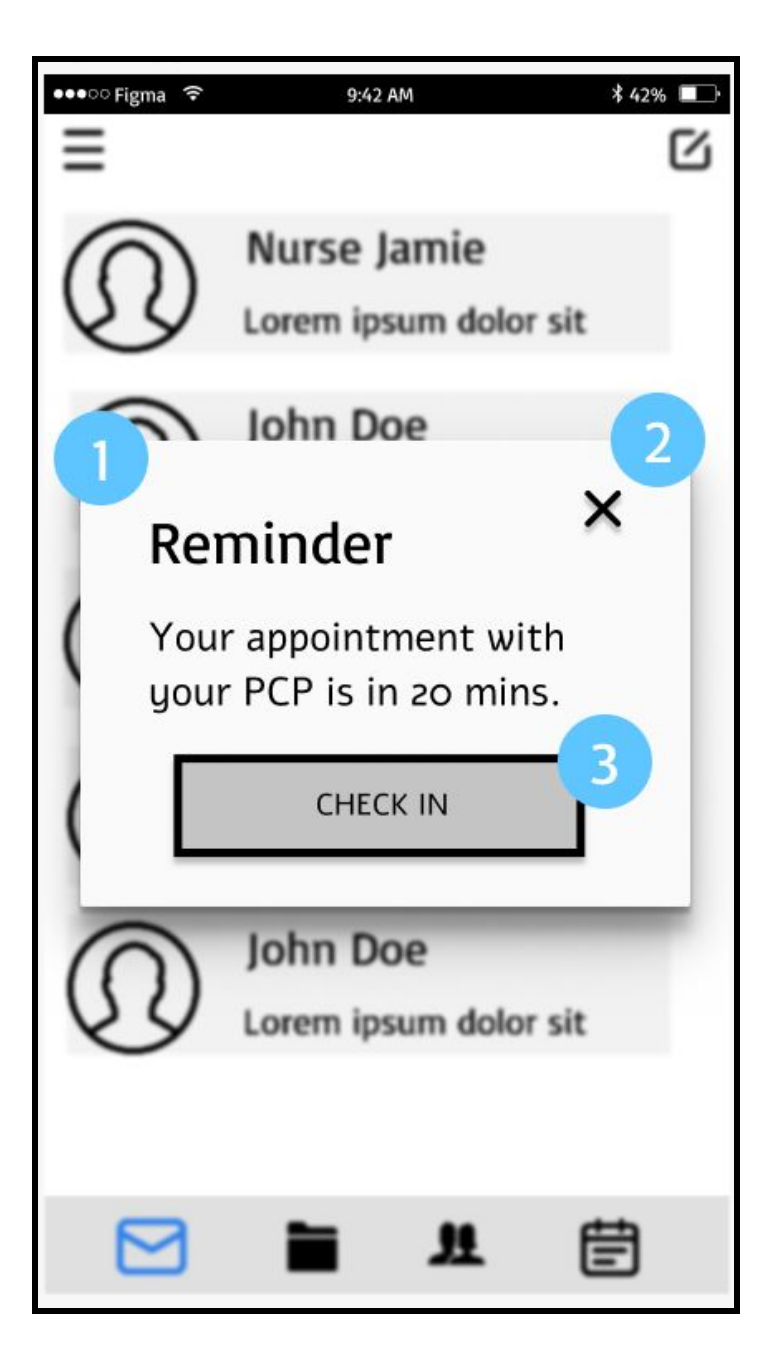

#### **P:** Appointment Reminder

Patients receive notifications of upsoming appointments as pop-ups. The pup-up is clear, while the app's background becomes blurry.

They can close the reminder if they choose not to take any action at that time.

If they want to check into their appointment, they click the CHECK IN button on the pop-up.

3

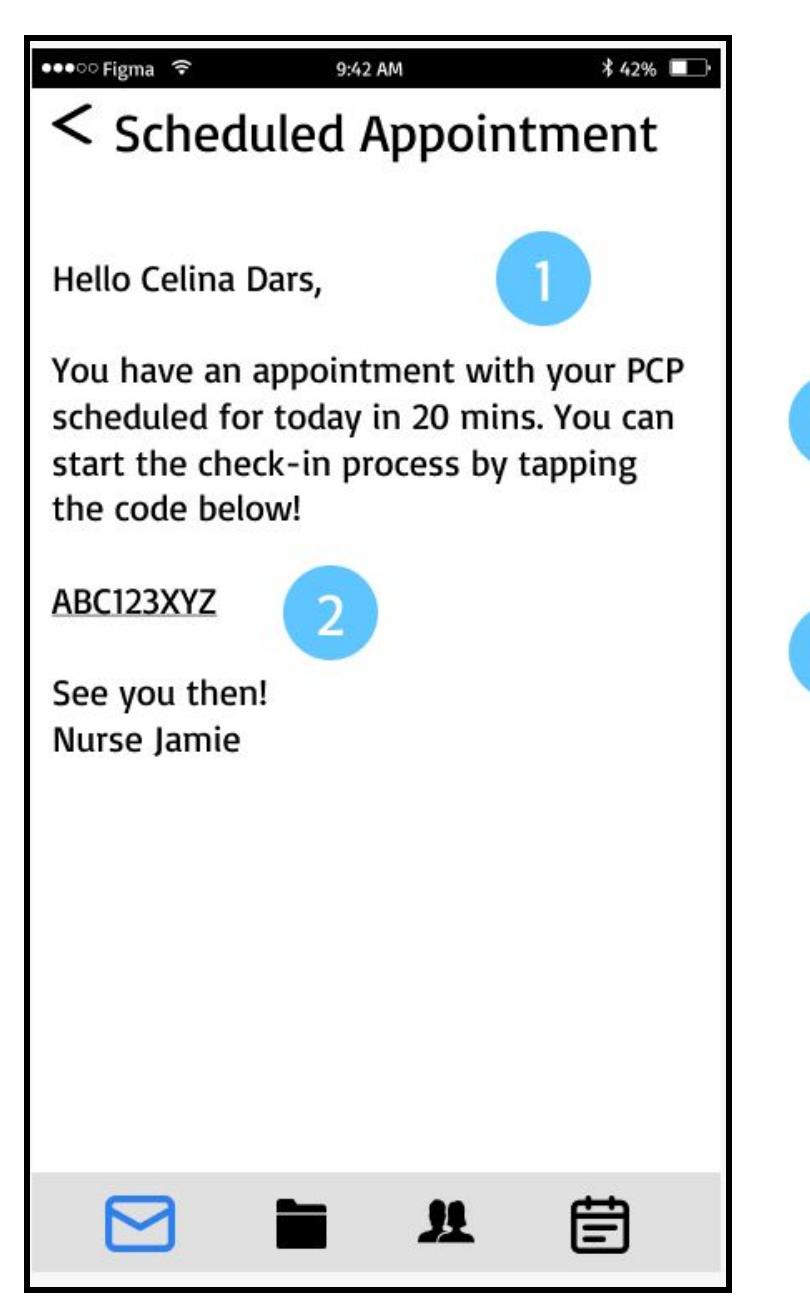

# P: Reminder Email

 $\overline{2}$ 

Patients receive reminder emails from nurses telling them about their upcoming appointments.

The reminder message contains a check-in code specific to the user. The user can click on the code, which is also a link, to complete the check-in process.

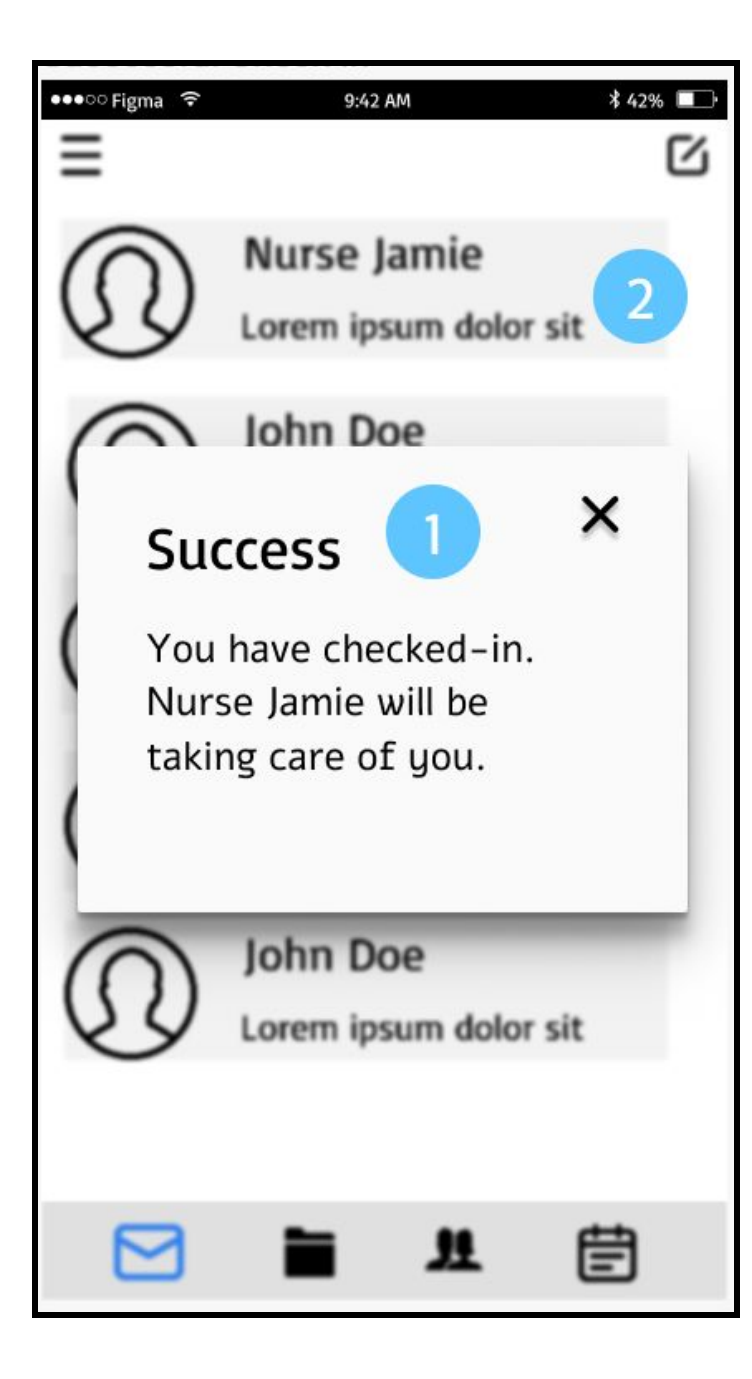

#### P: Successful Check-in

The patient is informed of their successful check-in via a pop-up.

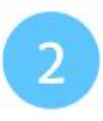

When they have checked-in, they are rerouted back to the messages inbox screeen.

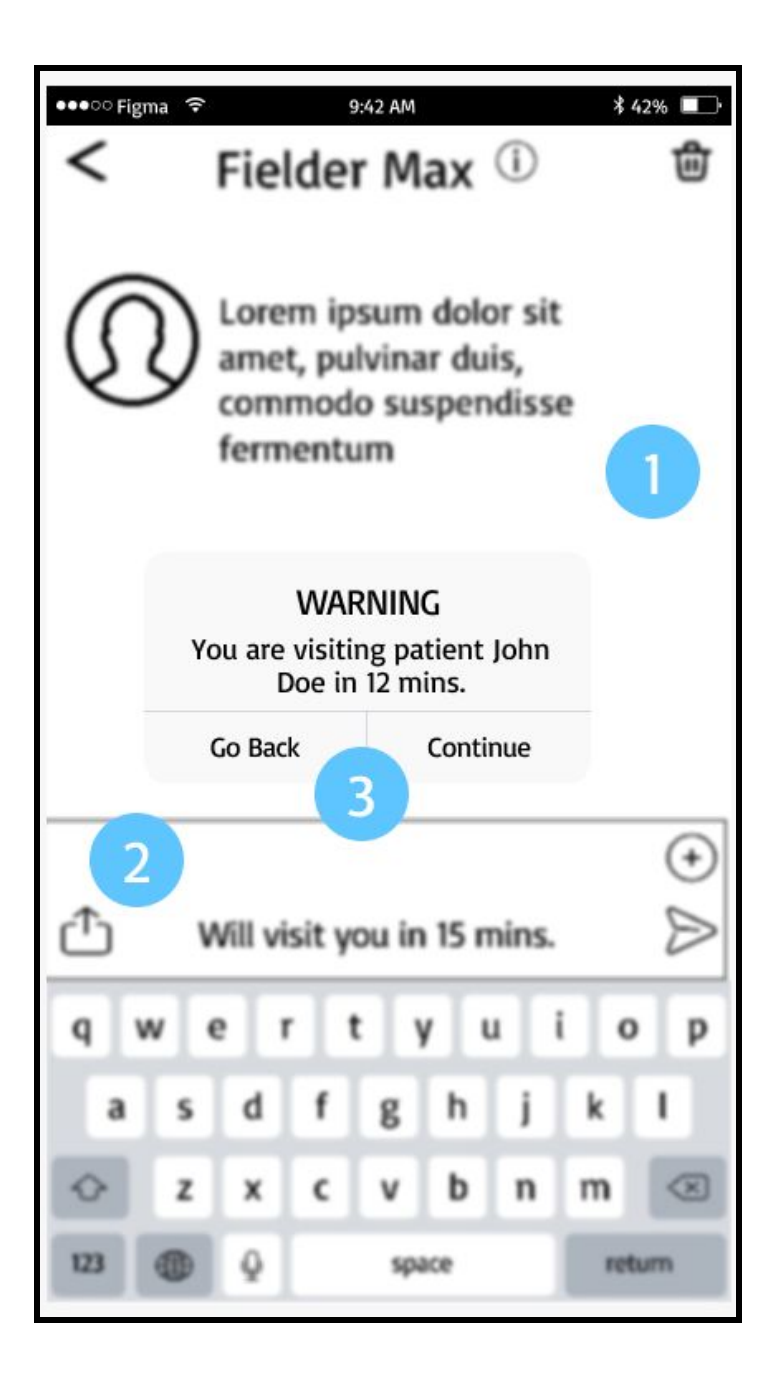

#### P: Failed Check-in

 $\overline{2}$ 

The patient is informed of their unsuccessful check-in via a pop-up. They are informed that they should check-in in person at the front desk, or with a nurse to resolve the issue.

When they have checked-in, they are rerouted back to the messages inbox screeen.

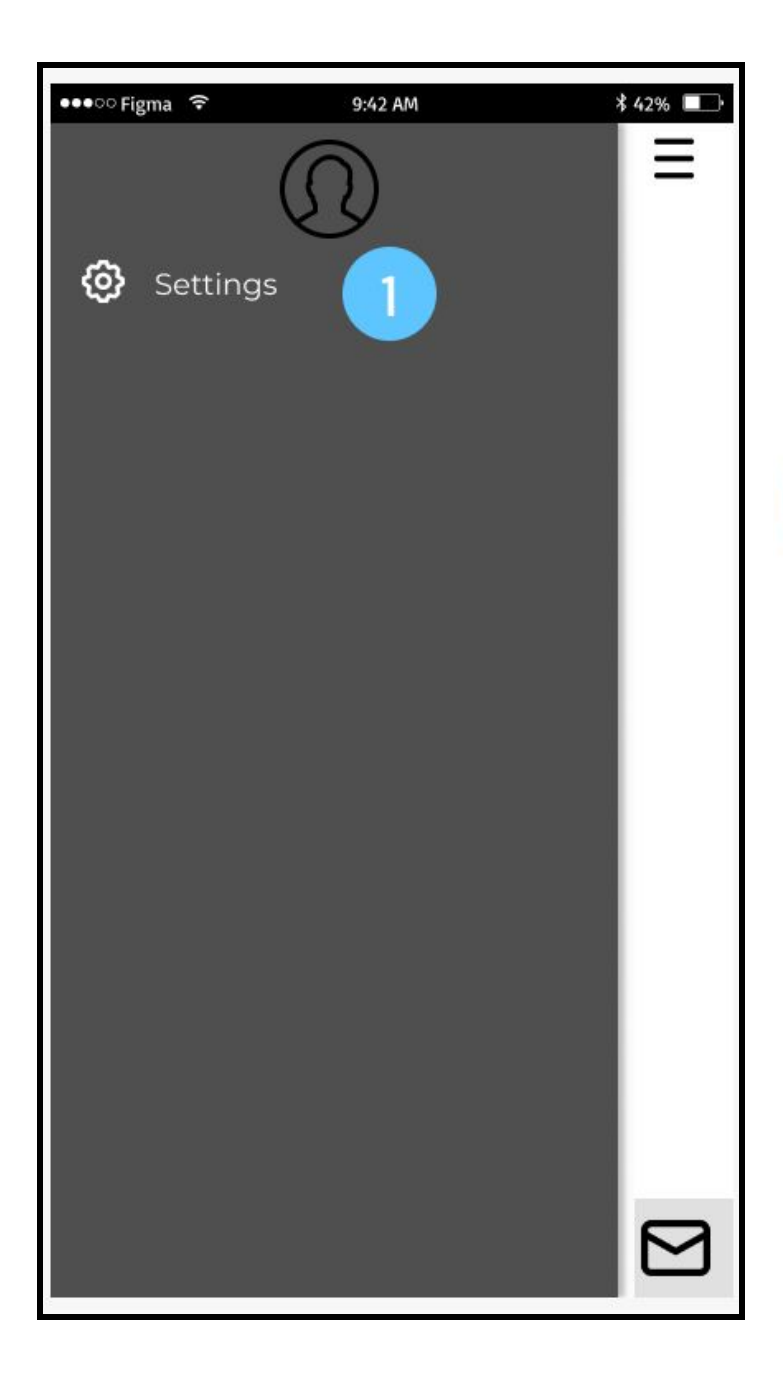

#### P: Hamburger Menu

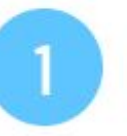

The user can edit their credentials in the settings page.

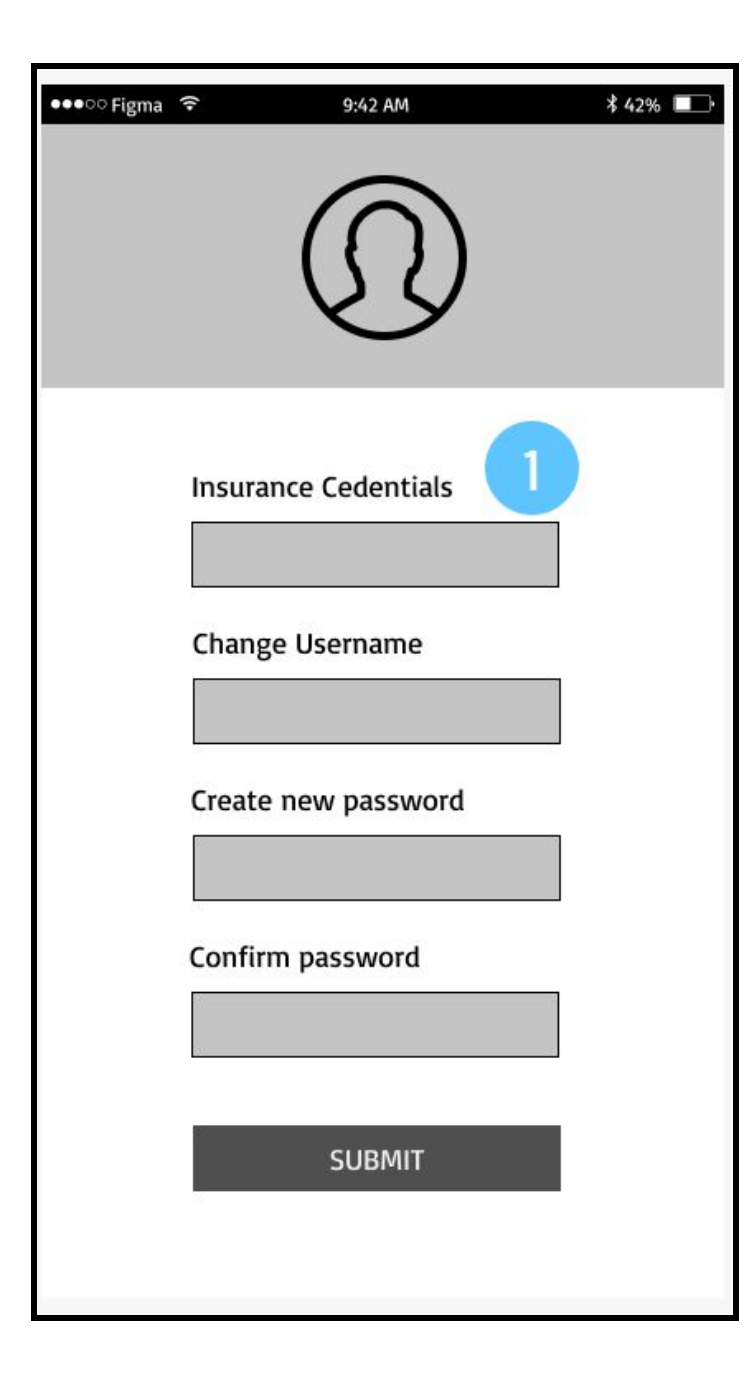

#### P: Settings

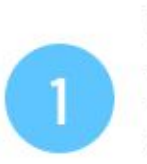

Users have the option to change their profile image, username, password and insurance credentials.

#### **Key Path Scenario: Responding to Patient with Visit ETA**

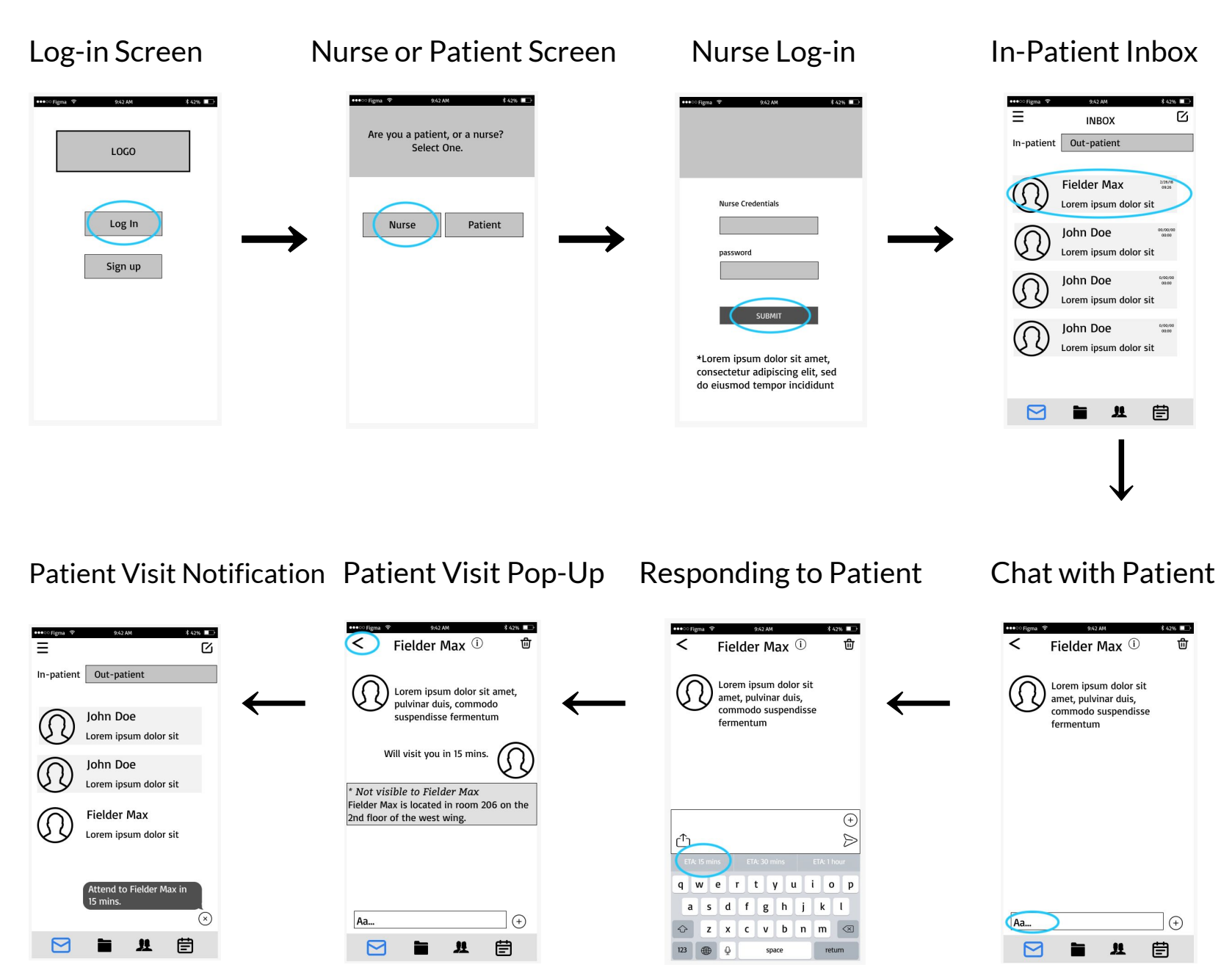